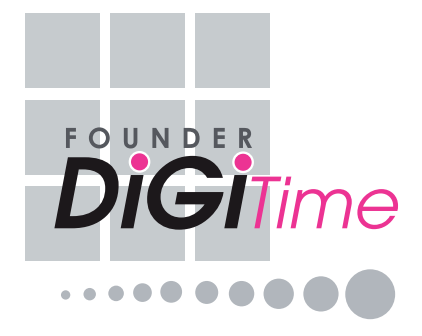

# **U S E R M A N U A L**

# Chp 1 • INITIAL SETUP

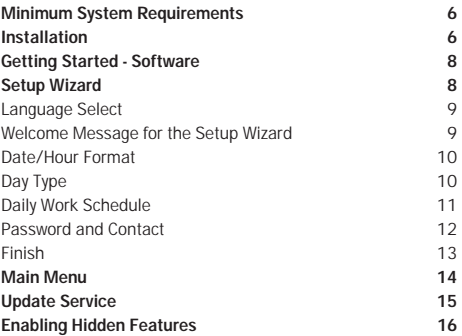

### Chp 2 • BASIC SETUP

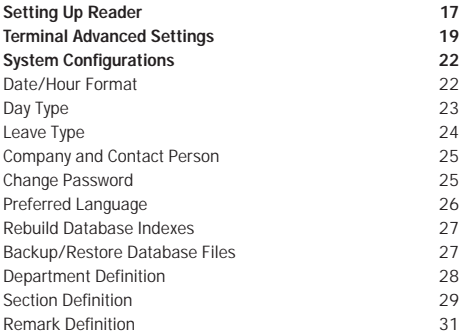

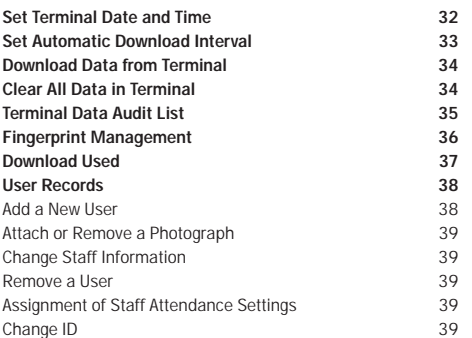

# Chp 3 • TIME & ATTENDANCE SETUP<br>(For Door Access Control user, please skip this chapter)

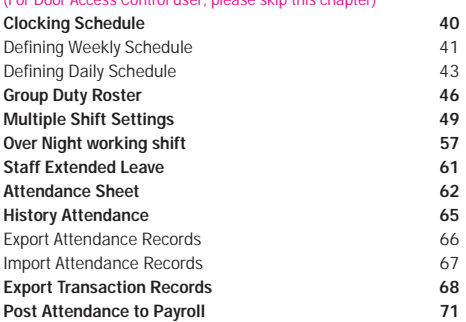

Chp 4 • DOOR ACCESS SETUP<br>(For Time & Attendance user, please skip this chapter)

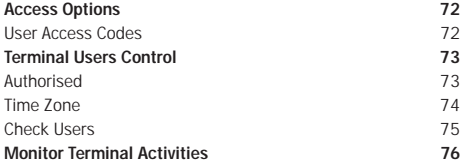

### APPENDIX • SAMPLE REPORTS

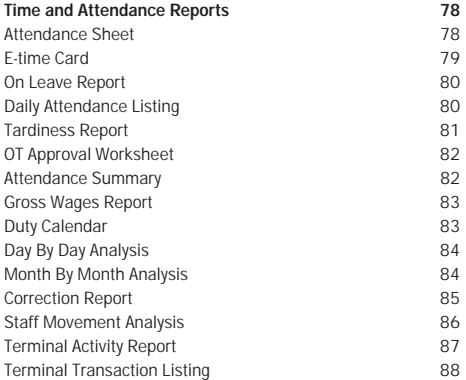

### PREFACE

This manual introduces you to time control management software settings and features to get you up and running in no time.

This software focuses on three types of application:

- Time & Attendance Only;
- Door Access Control Only;
- Both Time & Attendance and Door Access Control.

When using this manual, please note the following:

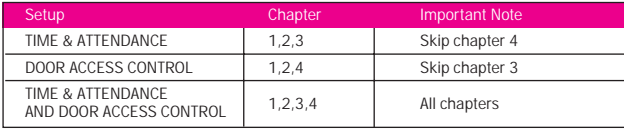

# Chapter 1 INITIAL SETUP

This chapter provides you with quick and simple instructions on how to get started with the software.

### MINIMUM SYSTEMS REQUIREMENTS

- Pentium III 450MHZ and above
- 128 MB of memory
- Windows 98 or higher
- At least 14 MB free disk space for software
- Hard Disk Drive, CD ROM Drive
- Dot Matrix Printer/Laser Printer

### INSTALLATION

The software files are shipped in a compressed format and automatically decompressed during the installation process. Therefore, to install and run the software on your computer, you must first run the setup program.

There are 2 ways to run the setup program:

#### 1] AUTORUN

Insert the software CD into your computer's CD-ROM drive, the system will automatically run the Setup program.

2] MANUALLY (In case your CD drive does not support AutoRun feature) Insert the software CD into your computer's CD-ROM drive. Make sure Windows 98 or higher program is running on your computer.

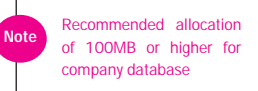

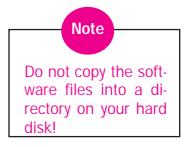

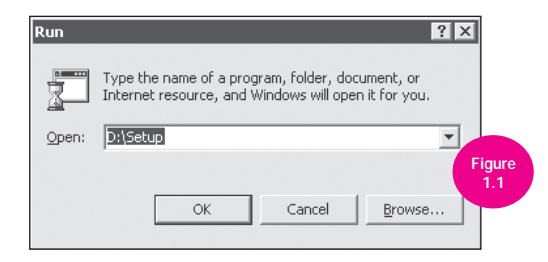

Choose RUN from Windows 98 or higher program - Start Menu and type <D:\Setup> in the Open text box, click "OK" as shown in Figure 1.1.

For autorun and manually run the setup program, please follow the onscreen instruction. We recommend you to accept all the preset options for the most complete installation.

At the end of the installation, a shortcut will be created on the desktop. If the shortcut is not created, follow the steps below to create one on your desktop.

- 1] Move the mouse or pointing device to the Start Menu at the bottom left of the screen.
- 2] Click on the right mouse button, and a menu will appear.
- 3] Click Explore, and a Windows Explorer will appear with contents of Start Menu folder.
- 4] Double click the Programs folder.
- 5] Look for the software.
- 6] Use the right mouse button to click on the software and drag it to the desktop. Release the mouse button, and a menu will appear. Do not maximize the Windows Explorer because there is no room to drag the menu to.

- 7] Click Create Shortcut(s) Here.
- 8] The shortcut will be created on your desktop.

# GETTING STARTED - SOFTWARE

Once installation is complete, you can run the software by the 2 ways shown below:

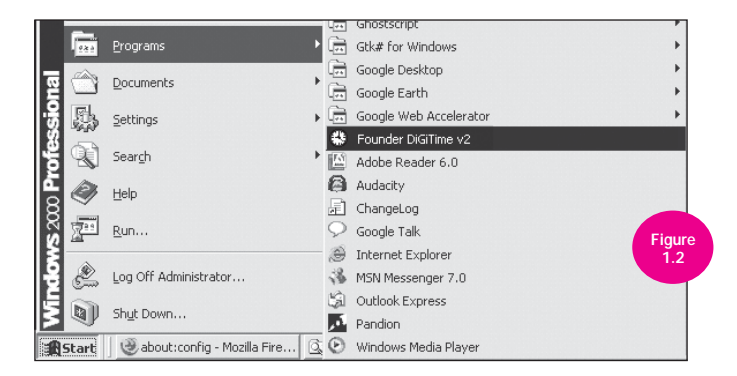

1] Click on the Start Menu bar and choose programs. Point to the icon of the software and click on it as shown in Figure 1.2.

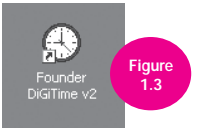

2] From the Windows desktop, double click the software icon as shown in Figure 1.3. If you are running the program for the first time, Setup Wizard will be launched.

### SETUP WIZARD

8

This Setup Wizard will guide you through the initial setup of the software. The following sections describe the wizard screens and the information required. Follow the wizard and the system will be ready for use.

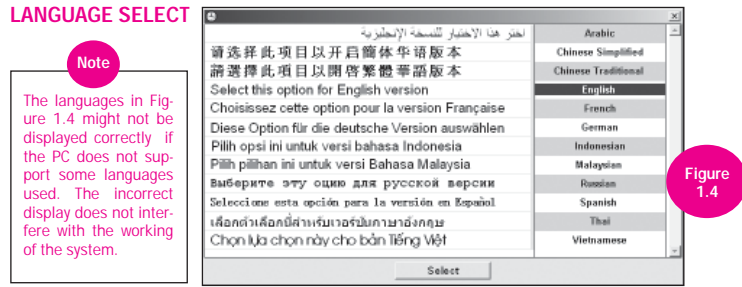

A selection of languages offered in software is as shown in Figure 1.4 select your preferred languange for the software.

### WELCOME MESSAGE FOR THE SETUP WIZARD

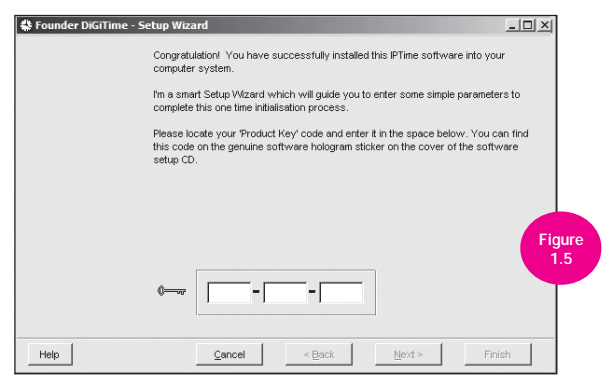

Key in the product key in the 3 boxes shown in Figure 1.5 and click "Next" button to proceed. You may find your product key on the genuine hologram security sticker on your software setup CD.

### DATE/HOUR FORMAT

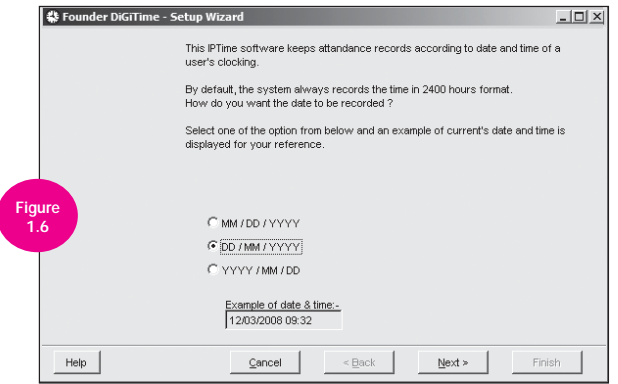

This format setup as shown in Figure 1.6 allows you to select the required date format based on your company's or country's preference.

1] Click on the radio button to select the required date format.

2] Click "Next" button to continue.

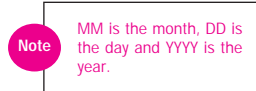

#### DAY TYPE

Setting up of day type as shown in Figure 1.7 functions to specify the keywords that represent the day type for each day of the week. We recommend you to accept the preset choice (default setting by the system) and they are:

- 1] Normal working day default is 'WORKDAY'
- 2] Non-working holiday default is 'HOLIDAY'
- 3] Other non-working days default are 'RESTDAY' or 'OFFDAY'
- 4] Click "Next" button to continue.

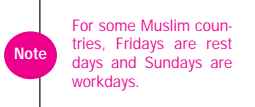

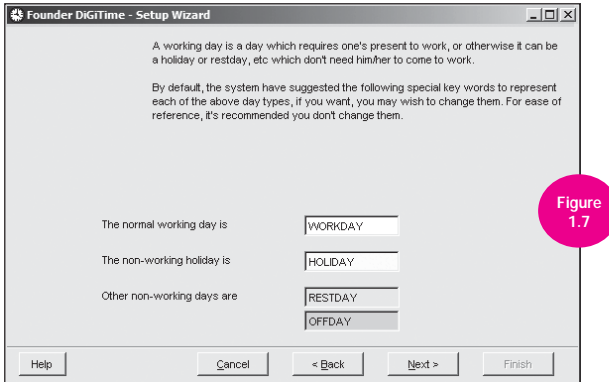

### DAILY WORK SCHEDULE

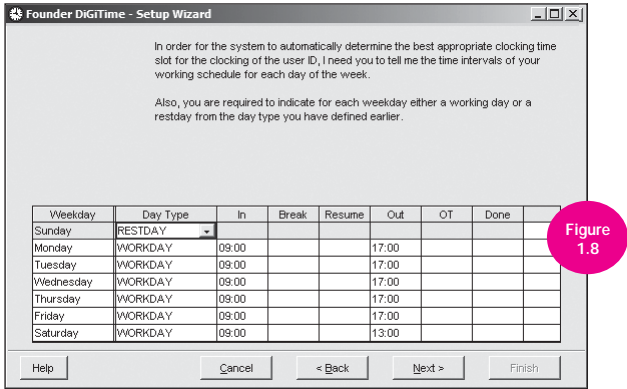

In order for the system to automatically determine the best appropriate clocking time slot, the wizard needs you to specify the official work time for all the days in a week (Monday right up to Sunday).

As shown in Figure 1.8, you can click on the drop list from day type column to indicate the day type for each weekday.

Fill in the official work time in the appropriate time slot.

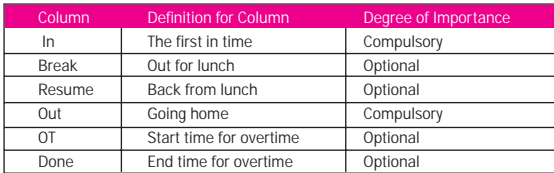

Column IN and column OUT are a must. The other columns are not compulsory but if you use column BREAK, you must use column RESUME. If you use column OT, you must use column DONE; they go in pairs.

**Note** 

Click "Next" button to continue.

### PASSWORD AND CONTACT

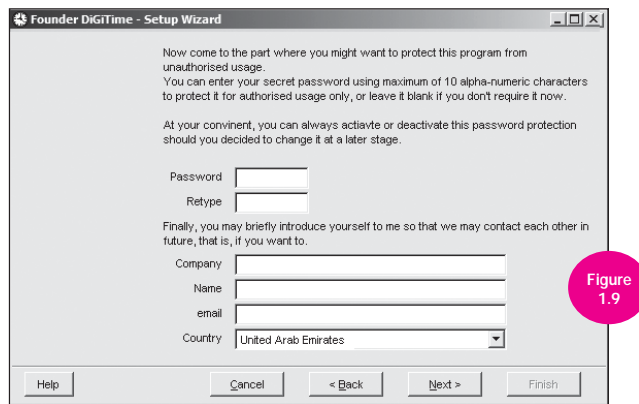

- 1] This function allows you to protect the system from unauthorized entry. Once this is defined, an Enter Access Password dialog box will appear the next time you log on.
- 2] Enter your password using a maximum of 10 alphanumeric characters in the password field as shown in Figure 1.9 and retype the password to confirm it. Leave it blank if you do not wish to use this security measure.
- 3] Enter the company name, the user name and the email for further contact.

Click "Next" button to continue.

#### FINISH

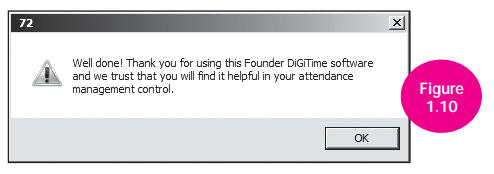

If you have filled up all the fields as required, clicking the "Finish" button will bring you to the Welcome dialog box as shown in Figure 1.10. If not, backtrack to provide all the information needed as shown in Figure 1.11.

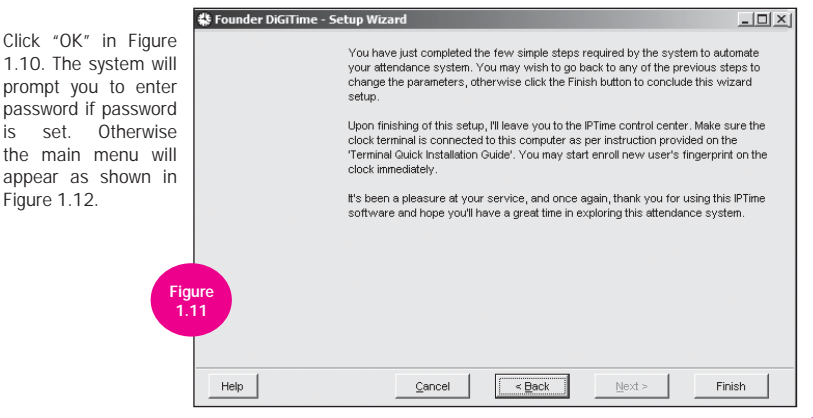

### MAIN MENU

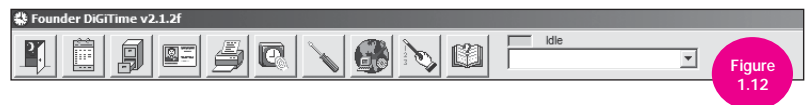

Main Menu is a list of icons shown in Figure 1.12 above. It has 9 icons that are individually explained below, a communication status window and also a search box.

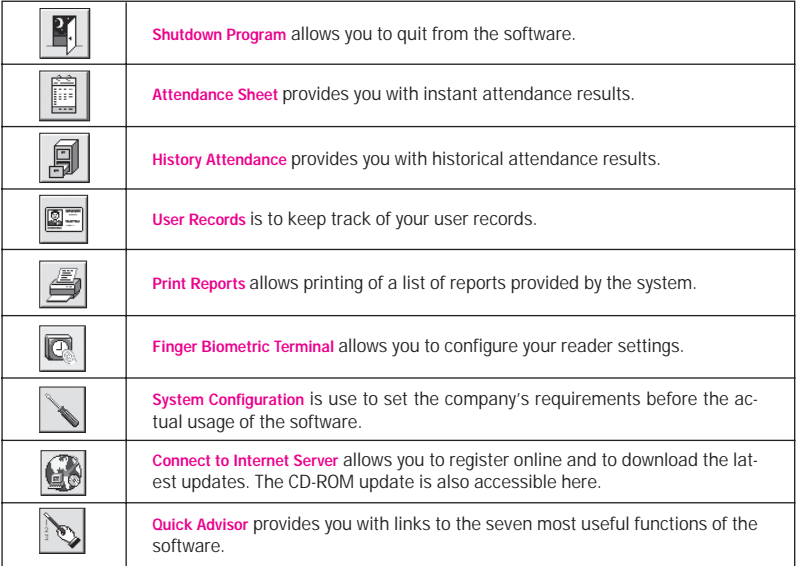

# UPDATE SERVICE

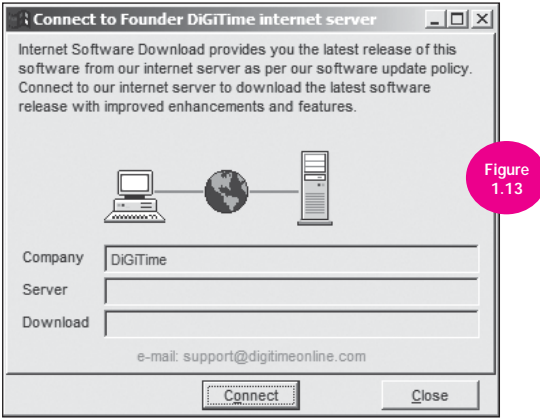

As and when an update is available, it will be uploaded into the software Internet Server. To retrieve the latest updates from the Internet, make sure that the computer is connected to the Internet, then just click on  $\binom{n}{k}$  icon and click "Connect" button as shown in Figure 1.13 to start the process.

If there is an update available, the system will ask you to click on the "Download" button to download the patch. Otherwise, the system will show that there are no new files that need to be downloaded, and that your copy of the software is up to date. Just click the "Close" button to continue.

If you do not have the Internet access for the software computer, you may request your vendor to send you the latest update CD.

To retrieve the latest update from the update CD, just click on the **integral is an** click the CD-ROM button. You will be presented with a select directory dialog. Point the directory to your CD-ROM drive and click "Select" button to start the process.

# ENABLING HIDDEN FEATURES

You can make all the hidden features visible and functional in the software. To do this you need to set up from a file in the software directory. Please ignore this if you are using the readers for door access control only.

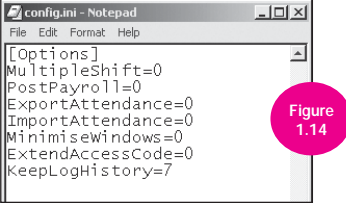

From My Computer, look for \Program Files\software directory and double click on it. From the software directory, look for CONFIG.INI and double click on it. When CONFIG.INI is opened, you may see something similar to the Figure 1.14.

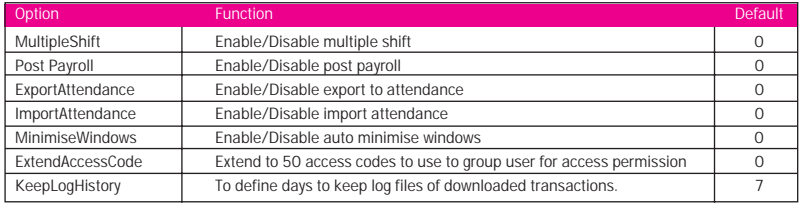

#### Enable =  $1$ , Disable =  $0$

To activate any of the features, you must amend the software configuration file, CONFIG.INI accordingly. To activate or deactivate, change the setting from 0 to 1 or from 1 to 0. For example to change Multiple Shift from disable to enable, change MultipleShift=0 to MultipleShift=1

After changes have been made, save the settings with the same file name, CONFIG.INI and exit from the file. Restart software for the changes to take effect.

# Chapter 2 BASIC SETUP

### SETTING UP READER

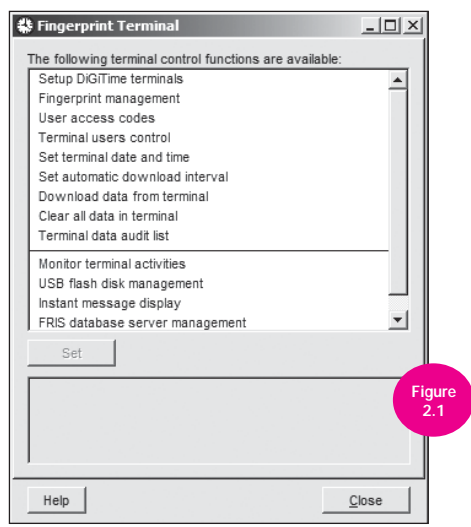

Reader is an electronic hardware device where an employee scans his/her finger to report attendance. You may configure the reader's settings from the system by clicking on the **icon on your desktop. A Fingerprint Terminal pop up screen will be displayed as** shown in Figure 2.1 above. Click on Setup terminals on Figure 2.1 to setup the reader.

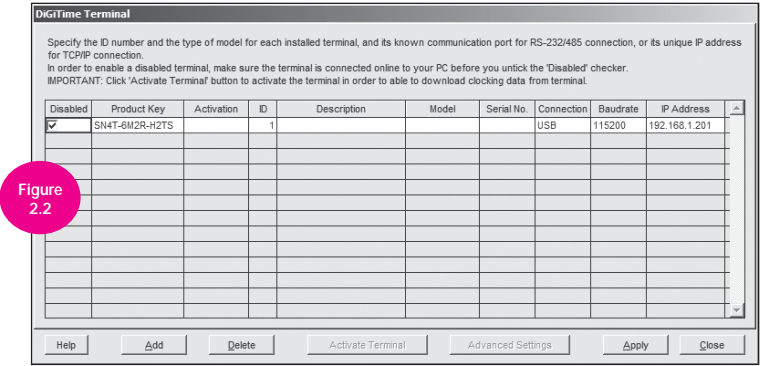

This function in Figure 2.2 specifies the communication parameters for each installed reader. You may connect the reader to the PC via communication port or over the network. To do so, you must assign an IP address in the reader and input the IP address in its appropriate column. To add a new reader, you must provide a valid product key and press enter. To continue with the software activation, you must provide a valid activation key.

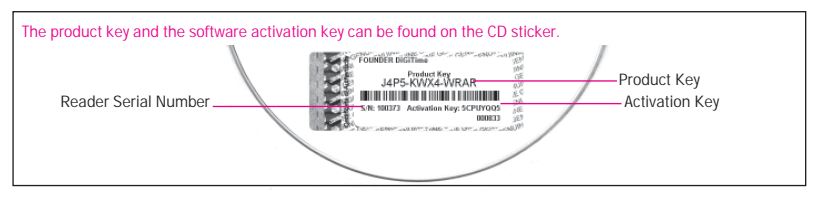

If you are facing problem on the software activation process, please refer to our software video guide.

You will not be able to download any data from the reader without activating the software first. **Note** 

# TERMINAL ADVANCED SETTINGS

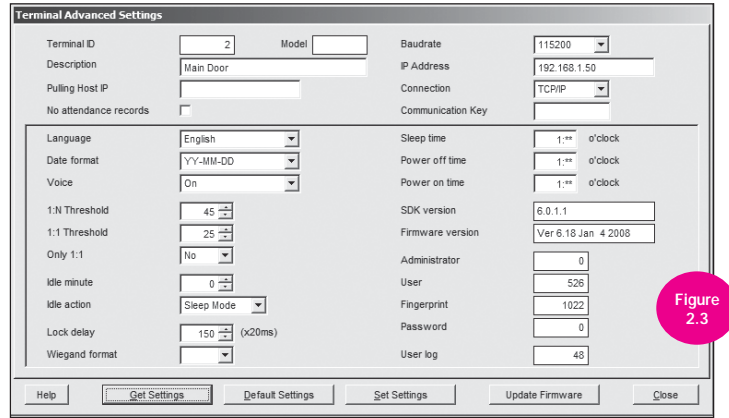

The Terminal Advanced Settings function as shown in Figure 2.3 enables user to change the reader internal settings from the software. To access to Terminal Advanced Settings, click the Advanced Settings button as shown in Figure 2.2. With this Terminal Advanced Settings, user could change settings in reader. Please find the details of each option as below,

Terminal ID - To specify the terminal identification number.

Model - To choose from a list of reader models.

Description - To describe the terminal's details for example Terminal 1 is described as located at the front entrance.

Polling Host IP - To retrieve and to display the host IP. (Only a computer with this IP address can download the data from the reader.)

No Attendance Records - Putting a check on this box will provide no attendance records at all. This function is suitable for reader for door access only.

Language - To choose the language for the reader.

Date format - To choose the date format from the list to be displayed on the reader.

Voice - To enable or disable voice emission in the reader.

1:N Threshold - Specify the value for 1:N matching threshold in the reader, which means the amount of total point that will be read by the scanner during verification. The valid range of the threshold should be between 0-50; the recommended range is 45-50.

1:1 Threshold - Specify the value for 1:1 matching threshold in the reader. The valid range should be between 0-50. The recommended range is 35-50.

Only 1:1 - To specify the verification method for the terminal. If "No" is chosen, the reader will work on 1: N as well as 1:1 methods. If "Yes" is chosen, the scanner will not respond to a fingerprint input unless the user inputs his/her ID.

Idle Minute - To specify the number of minutes to trigger the idle action with either power off or sleep mode. Choose value "0" could disable this function.

Idle Action - To specify the idle action with either power off or sleep mode.

Lock delay - To specify the timer of the door after verification is done and before the door is shut again. This function is for door access usage.

Wiegand format - To specify the Wiegand format used. Wiegand format is another communication interface besides ethernet, RS232 or RS485. Wiegand format normally is integrated with a third party software or a controller.

Baudrate - To specify the Baudrate of the reader, which is the data transmission speed for device to computer. This is only effective when the RS232/RS485 communication methods are used, ignore this if using TCP/IP. Leave the value as 115200 as default.

IP Address - To specify the IP Address of the reader. This is only effective when the TCP/IP communication method is used.

Connection - To choose from the list of connection types available. Ethernet, RS232 or RS485. Choose only one.

Communication Key - To specify the communication key, a hidden password for software to communicate with device which has already being set in the reader; the default value is 0.

Sleep Time - To specify the time for the reader to rest.

20

Power Off Time - To specify the time to turn off the reader automatically.

Power On Time - To specify the time to start the power on the reader automatically.

SDK Version - To display the SDK version of the reader.

Firmware version - To display the Firmware version of the reader.

Administrator - To display the number of administrators available in the reader.

User - To display the total number of users available in the reader.

Fingerprint - To display the total number of fingerprint templates available in the reader.

Password - To display the total number of password users available in the reader.

User Log - To display the number of transactions being done in the reader.

Get Settings - Click to get the current settings of the reader.

Default Settings - Click to get the default settings of the reader.

Set Settings - After changes have been made, a click on this button will update settings to the reader.

Update Firmware - To update to the latest reader firmware. You may get this firmware update file from resellers.

Close - To close the Terminal Advanced Settings window.

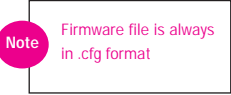

# SYSTEM CONFIGURATIONS

This chapter will guide you to set up the system configuration and the reader based on your company's time policy. This function is activated by clicking on the  $\Box$  icon at the Main Menu. It tells the whole company's time policy before actual usage of the software. It consists of the following topics as shown in Figure 2.4.

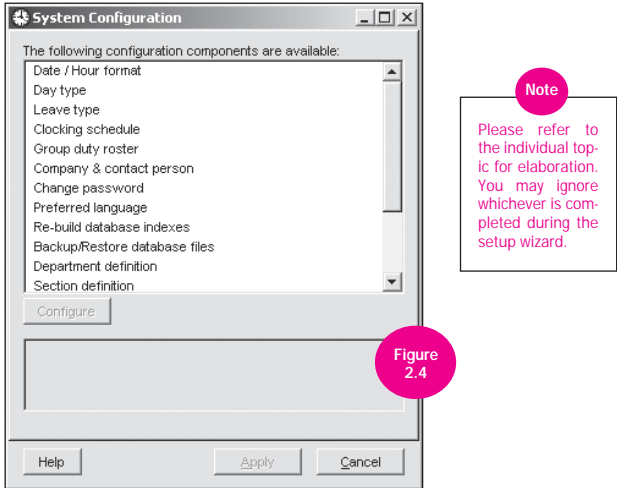

### DATE/HOUR FORMAT

22

This function is to set the display format of date and time throughout the system as shown in Figure 2.5. You may choose from one of the three formats and the sample of the date will be displayed. You may also choose the choice of hour presentation format you like.

1] Double click "Date/Hour Format" and select the required date and hour format that you wish to implement.

- 2] There are three types of date format available:-
	- \* MM/ DD /YYYY indicates month, day & year
	- \* DD / MM / YYYY indicates day, month & year
	- \* YYYY / MM / DD indicates year, month & day
- 3] Two types of hour format available:-
	- \* hh.hh indicates time in hour. For example, 08:30am will be presented as 08.50
	- \* hh.mm indicates time in hour & minute. For example, 08:30am will be presented as 08.30
- 4] Upon selection, click "Close" to confirm date format.

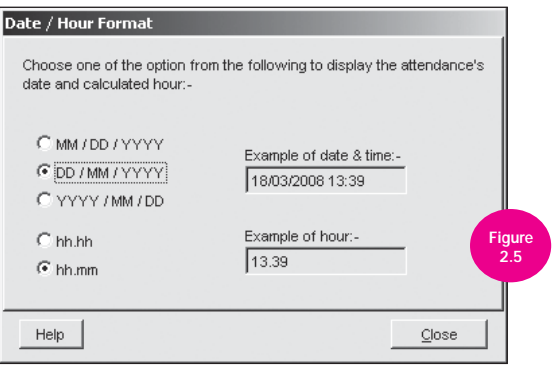

### DAY TYPE

This function is to specify the keywords that represent the day type for each day of the week as shown in Figure 2.6. Please IGNORE this if you are using the reader for door access control only. We recommend you to leave the settings as default. To change the settings:

- 1] Double click on "Day Type" at the System Configuration window.
- 2] Specify the keywords that represent the day type:-
	- Normal working Day is WORKDAY.
	- Non-Working day is HOLIDAY.
	- Other non-working days are RESTDAY or OFFDAY.

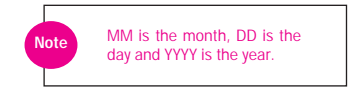

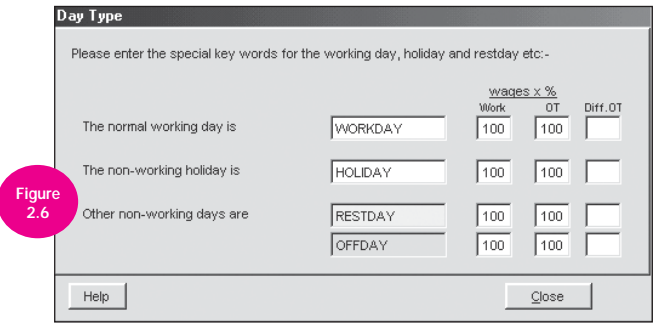

- 3] The column "Wages x %" is available to calculate the gross payable amount for work and overtime. Define the Rate/ Hour in User Records and the overtime percentages, the Gross Wages Report will be able to present the payable work and overtime amount.
- 4] Click "Close" to save changes.

### LEAVE TYPE

This function specifies the type of leaves allowed in the system as shown in Figure 2.7. Please IGNORE this if you are using the reader for door access control only.

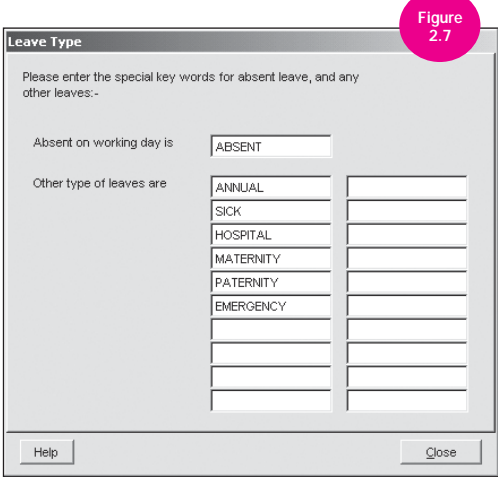

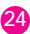

Absent on a working day is a special type of leave. This Absent leave means that there is no prior approval given. An additional 20 different type of leaves are made available for your convenience. Feel free to change the default descriptions according to your requirements.

- 1] Double click on the "Leave Type" and specify the leave types that are applicable to your company.
- 2] Click "Close" button to confirm the leave type keywords.

#### COMPANY & CONTACT PERSON

This feature allows you to specify your company name, person of contact and his e-mail for future correspondence.

Double click on the "Compar & Contact Person" and ent your name and email.

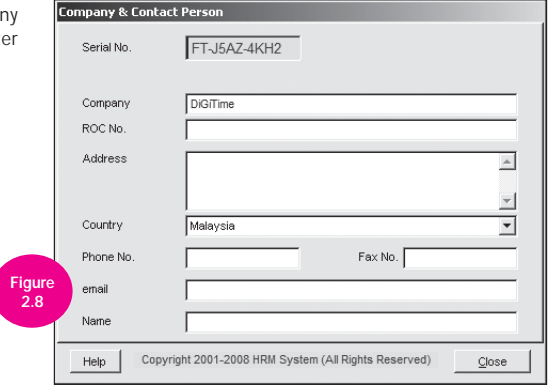

#### CHANGE PASSWORD

This feature allows you to protect the system from any unauthorized entry.

- 1] Double click on the "Change password" under System Configuration and enter your password using a maximum of 10 alphanumeric characters and retype the word to confirm your password as shown in Figure 2.9.
- 2] Click "Close" to save record.

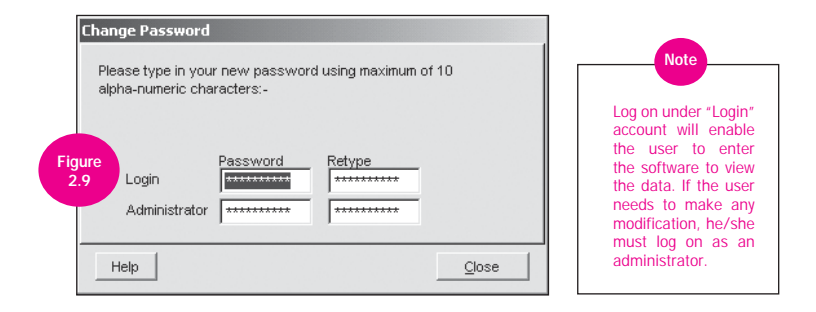

#### PREFERRED LANGUAGE

26

This system is capable of displaying multiple languages, such as English, Arabic, Russian, etc.

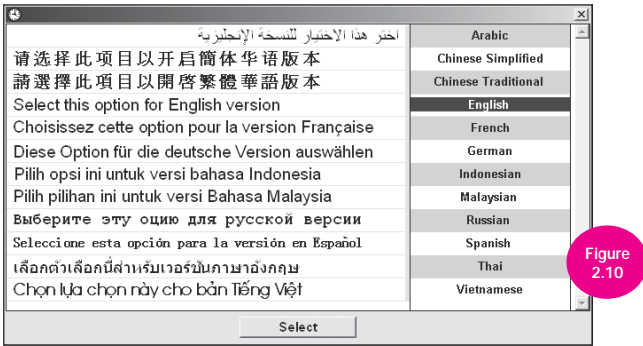

Once activated, you will be presented with the various language options as shown in Figure 2.10.

- 1] Double click on the "Preferred language" and choose your language.
- 2] Click "Apply" button on the System Configuration to confirm.

### REBUILD DATABASE INDEXES

This function is used to rebuild all the database indexes. Normally, this is not required unless your indexes are not up-todate or corrupted.

Double click on the "Re-build Database Indexes"; and all the indexes will be rebuilt in seconds.

The languages in Figure 2.10 may not be displayed correctly if the PC does not support some languages used. The incorrect display does not interfere with the working of the system. The selected new language will be used the next time you login.

Note

### BACKUP/RESTORE DATABASE FILES

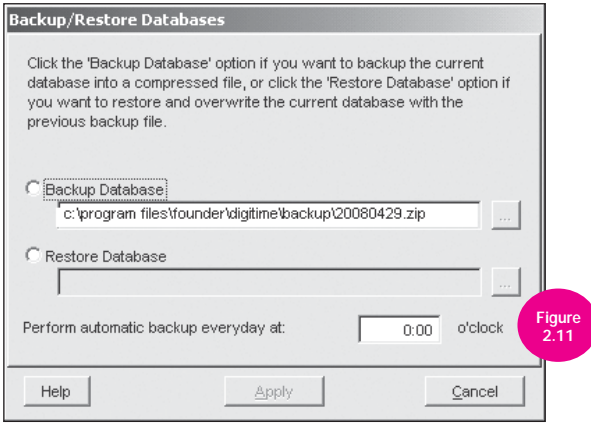

This function is to backup the existing database to a storage media, or to restore the database from the previous backed up database into the system as shown in Figure 2.11.

#### Select Backup Database

Change the file name and click the "Apply" button to execute the backup process.

#### Select Restore Database

Click the "..." button to select the backup file you want to restore from and click the "Apply" button to start the restoration process.

#### Perform automatic backup everyday at

Input time in this format hh:mm; e.g. input 13:00, and the system will do backup automatically at 1:00pm every day.

#### DEPARTMENT DEFINITION

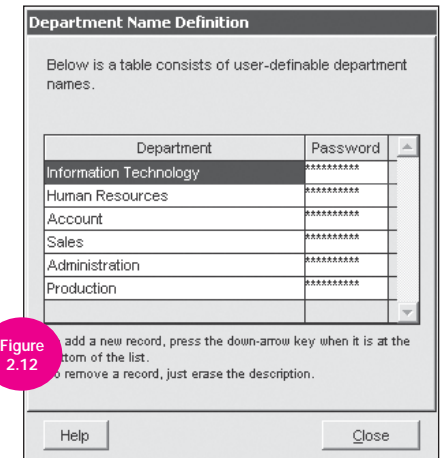

As shown in Figure 2.12, you can use this function to define your department by name. There are three things you can do here. They are: -

1] Add a new department name.

2] Edit a department name.

28

3] Remove a department name.

Current database will be replaced with the latest database after restoration command is performed.

**Note** 

To add a new department, use down-arrow key to move the pointer point to the bottom of the list then enter the new department name.

To edit a department name, point to the selected department name then change the description.

To remove a department, points to the selected department then erase the description.

If a password is defined next to the department, when software is logged in with this password, the data will only show those corresponding to Note the department.

### SECTION DEFINITION

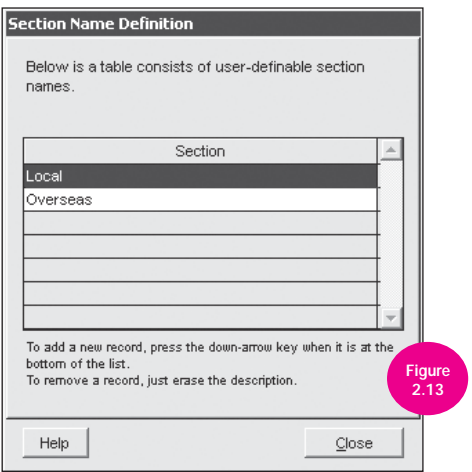

As shown in Figure 2.13, you can use this function to define your section by name. There are three things you can do here. They are: -

- Add a new section name.
- Edit a section name.
- Remove a section name.

To add a new section, use down-arrow key to move the pointer point to the bottom of the list then enter the new section name.

To edit a section name, point to the selected section name then change the description

To remove a section, point to the selected section then erase the description.

30

Section can either be above or under a particular department. For example, if a section is defined by using category such as 'Local' and 'Overseas', it means that both Local and Overseas can place higher than Department, thus can contain the departments mentioned in the Department Definition.

Note

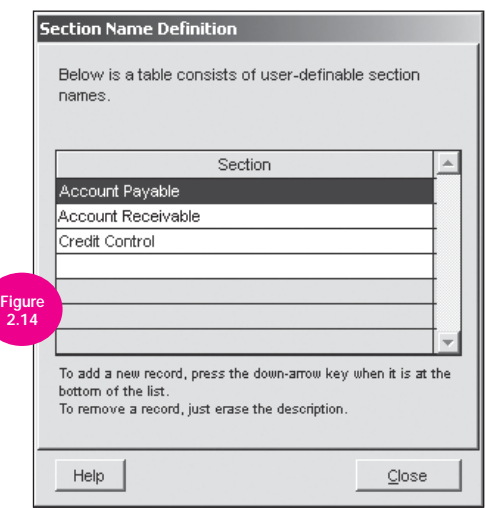

If a section is defined as Figure 2.14, this means that the following section falls under a department, whereby a department can further be segregated. For example, Accounts department can be divided into several units such as Account Payable, Account Receivable and Credit Control, as shown in Figure 2.14.

#### REMARK DEFINITION

You can use this function to define your remark. There are three things you can do here. They are: -

- Add a new remark
- Edit a remark
- Remove a remark

To add a new remark, use down-arrow key to move the pointer point to the bottom of the list then enter the new remark.

To edit a remark, point to the selected remark then change the description

To remove a remark, points to the selected remark then erase the description.

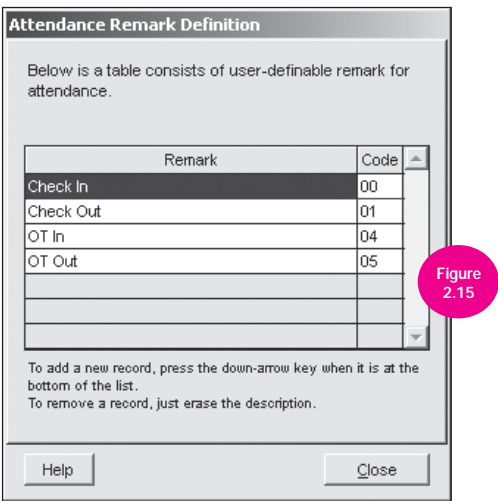

#### Add Extra Code for Attendance Remark Definition

As shown in Figure 2.15, you can specify remarks with code values. System can only recognize the codes as described in table below:

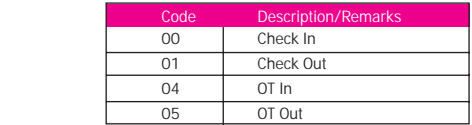

The purpose of specifying the code is to allow understanding of staff movements in Door Access reports such as "Staff Movement Analysis", "Terminal Activity Report" and "Terminal Transaction Listing".

These codes will only be applicable if user press the respective function at the reader, whereby "Check-In" is button UP, "Check-Out" is button DOWN, "OT-in" is button ESC and "OT-out" is button OK.

You do not need to press any check in or out button during verification. System will capture your attendance data and compare with the preset working rules in clocking schedule. System will locate your attendance data in related time slots.

IMPORTANT!

Before exiting the System Configuration, click "Apply" button after each of the above setting is set.

### SET TERMINAL DATE AND TIME

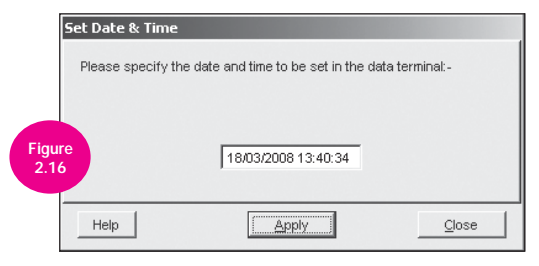

This function as shown in Figure 2.16 is used to send your date and time to the reader according to the PC's time. This is used in the event that the reader's date or time is inaccurate during the first time installation.

### SET AUTOMATIC DOWNLOAD INTERVAL

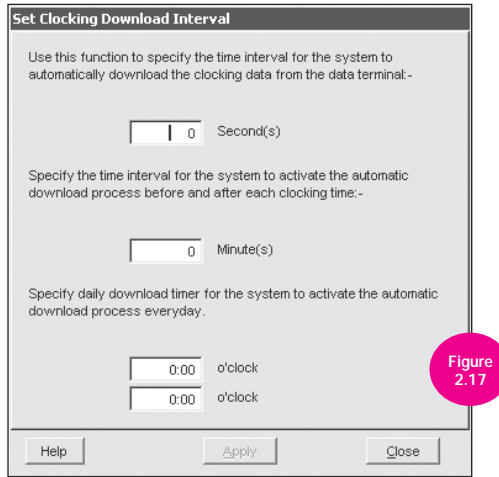

This function specifies the interval time in which the system will automatically download data from the reader and drop it into the Terminal Data Audit List.

As shown in Figure 2.17, you can fill up the value in the 4 fields according to your needs:

#### Specify the time interval in seconds. Default setting is 0 second.

For example, if the time interval is set as 60 seconds, it means that the data will be automatically downloaded every 60 seconds.

#### Specify the time interval for the system to activate the automatic download process before and after each clock time. Default setting is 0 minute.

For example, if the time interval is set at 30 minutes and the "IN" time is at 9:00am, the "OUT" time is at 18:00pm, the system will activate the automatic data download from the clock 30 minutes before and after the "IN" time (between 8:30am to 9:30am) and 30 minutes before and after the "OUT" time (between 17:30pm to 18:30pm).

#### Specify 2 daily download timers for automatic download everyday.

For example, if the first field set is set to 09:30 and the second field is set to 19:00. The system will automatically download data on 9:30am and 7:00pm everyday.

### DOWNLOAD DATA FROM TERMINAL

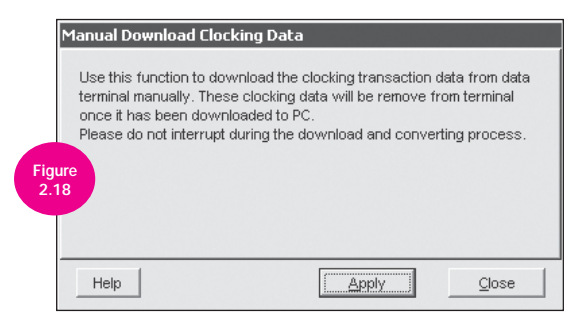

This function allows you to download data on request. This function will download data residing in the terminal. The data downloaded will be stored in the Terminal Data Audit List.

- Double click "Download data from terminal", screen as shown in Figure 2.18 will prompt out.
- Click "Apply" to start downloading data.

### CLEAR ALL DATA IN TERMINAL

34

If you have decided to clear all data in the reader, key in the confirmation code displayed in the field as shown in Figure 2.19, and click "Yes" button to continue.

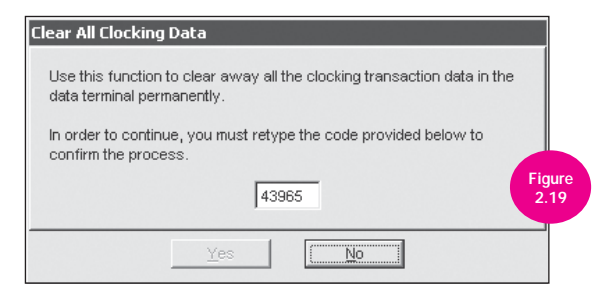

# TERMINAL DATA AUDIT LIST

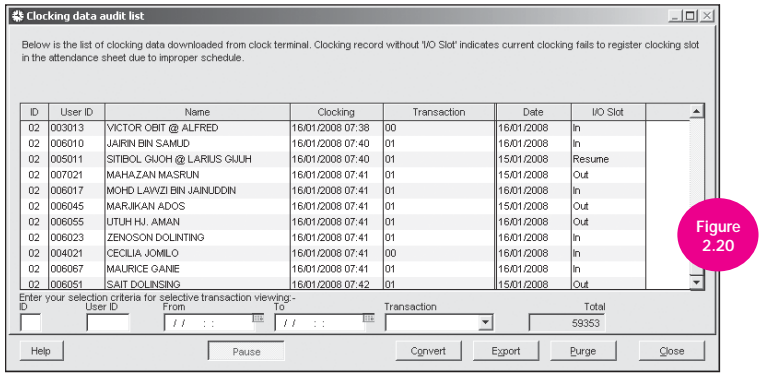

This function allows you to view all downloaded data from the access reader as shown in Figure 2.20.

- 1] To view the data, press the "Pause" button to stop the downloading process.
- 2] You are allowed to run convert for attendance or to delete existing records while you are under the pause mode.

# FINGERPRINT MANAGEMENT

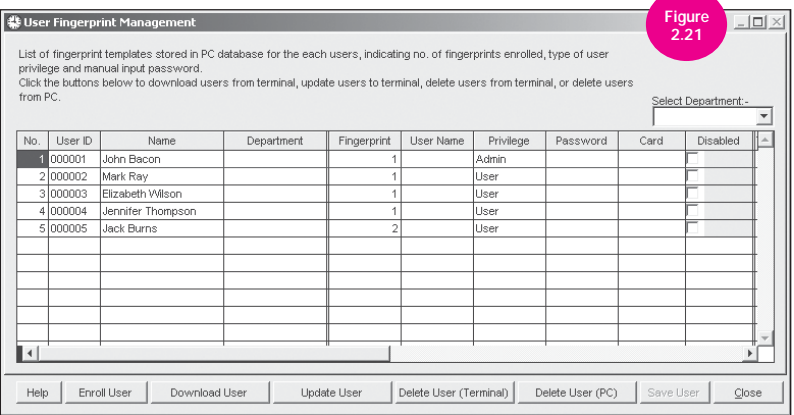

This function helps you to manage the user's data stored in the PC. With this option, you may assign username, privilege type and password for each user as shown in Figure 2.21. By using the buttons below the screen, you can download users from the terminal, update users to the terminal, delete users from the terminal and delete users from the PC.

User ID - To display the enrolled user ID in terminal.

Name - To display the full names of users.

36

Department - To display department that user belongs to.

Fingerprint - To display quantity of enrolled fingerprint for each user.

User Name - To enter name to show on terminal, max 8 characters.

Privilege - To display and to change the level of privilege of users

Password - To display and change the password of users to use in terminals. Password is displayed in "\*\*\*\*\*" for security.

Card - To display the RFID card ID enrolled with the user ID. Only applicable to readers with RFID functions. Disable - To block user to verify fingerprint or password or RFID card at terminals.
# DOWNLOAD USER

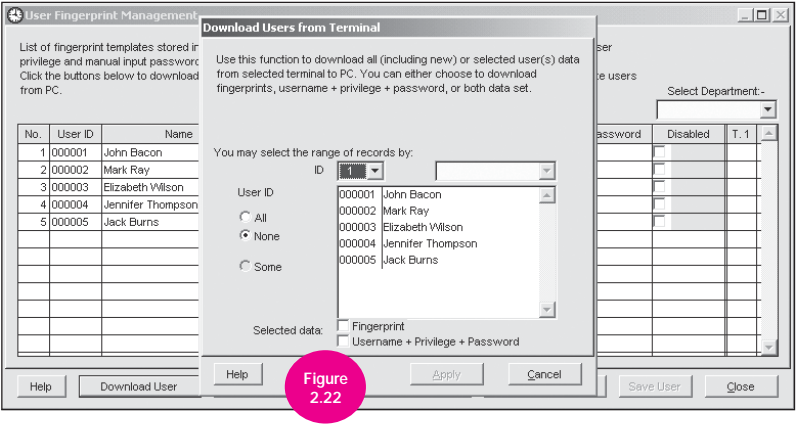

By clicking on the button "Download User", a dialog box will appear as shown in Figure 2.22. It comes with a range of options. Click option "All" after selecting the correct reader ID to download all the users from reader. If the user ID exists both in the database and also the reader, it will update the latest information from the reader, otherwise, it will be stored as a new record.

Update User - This button will upload user records to the reader.

Delete User (Terminal) - This button will delete user records from the reader.

Delete User (PC) - This button will delete user record from the PC.

Save User - This button will store the latest record into the database.

## USER RECORDS

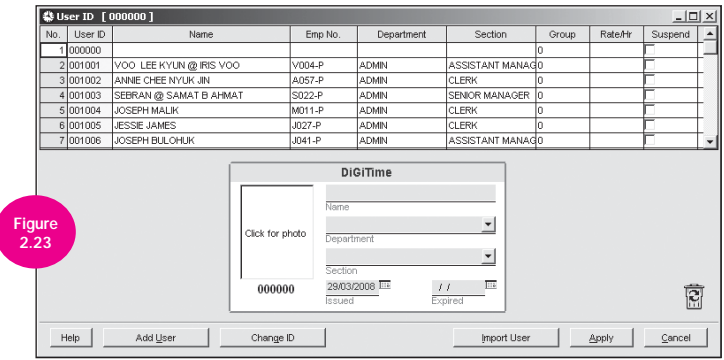

To utilize software, each employee must register at both the reader and the PC. The user ID record as shown in Figure 2.23 is equivalent of the punch card. The difference is that an employee does not need to carry a card. What the user need to do is to place his/her finger at the IP-Bio® IP-Time reader and a greeting will be displayed indicating the user that the data has been recorded in the reader.

The function of the User ID is to store the Name, Department and Group Duty Roster information of all employees. It also displays the photograph of the staff.

There are six things you can do here. They are:

- Add a new user Remove a user
- 
- Attach or remove a photograph Assignment of staff attendance setting
- 
- Change staff information Change ID
	-

## ADD A NEW USER

- 1] Click "Add User" and key in the user ID, employee name, department and other information.
- 2] The system will automatically update the information of the new user. When the user reports for attendance at the reader for the first time, the six-digit number associated with him/her will automatically be transferred to this screen during data download from the reader.

## ATTACH OR REMOVE A PHOTOGRAPH

- 1] To attach a photograph, click on the User ID number to select the staff record. Then, click on the box with label "Click for photo" and assign the scanned photo (JPEG only). The photograph will be displayed immediately.
- 2] To remove a photograph, drag the photograph into the  $\mathbb{E}$  icon

## CHANGE STAFF INFORMATION

- Click on the User ID number to select the staff record.
- Move the cursor to the information you need to make changes.

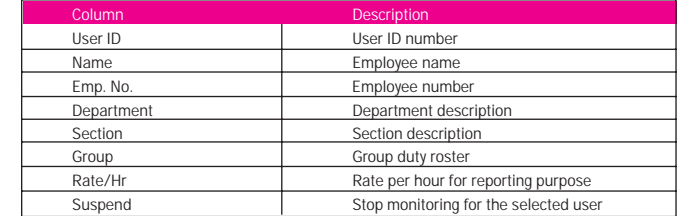

## REMOVE A USER

Drag the required User ID number to the  $\frac{1}{\sqrt{2}}$  icon and click on "Apply" button to confirm your deletion.

## ASSIGNMENT OF STAFF ATTENDANCE SETTINGS

To ensure the accuracy of the staff attendance, you need to assign each employee with his/her respective group duty roster code. As each employee reports to work based on the scheduled duty roster, all the employees who have been assigned to the same duty roster will be assigned with the same group duty roster code. Refer to Chapter 3 for setting up of group duty roster.

## CHANGE ID

Click on the "Change ID" button, a dialog window will prompt out. Select the ID to change, key in a new ID and click "Apply" to confirm.

IMPORTANT!

Before exit the User Records screen, you must click "Apply" button to save the records that have been added or edited.

# Chapter 3 TIME & ATTENDANCE SETUP

# CLOCKING SCHEDULE

40

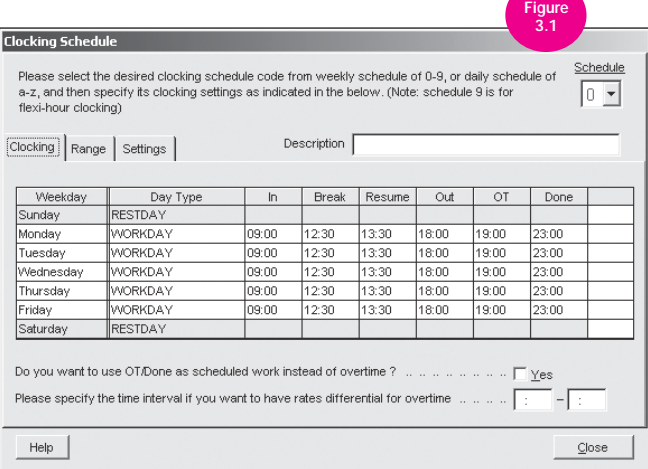

Clocking schedules are a group of working schedules that a company can predetermine and these clocking schedules can later be assigned to relevant employees accordingly.

For the system to automatically determine the best appropriate clocking time slot, you need to assign the official work time. To begin, double click on "Clocking Schedule" at the System Configuration window.

### There are 2 types of clocking schedule:

- 1] Weekly schedule is utilized when working time is repeated in a weekly basis throughout the entire year. Schedule code for weekly schedule is determined by number 0-9.
- 2] Daily schedule is utilized when working time changes on a daily basis. Schedule code for daily schedule is determined by letters, a-z.

### DEFINING WEEKLY SCHEDULE

Weekly Schedule is reserved to schedule code 0 to 9.

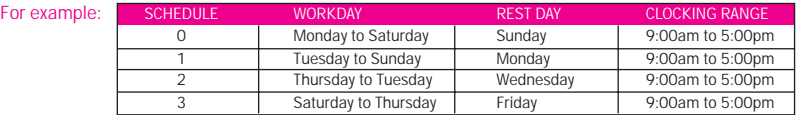

Clocking schedule 9 is referred to as flexi-hour clocking. A user with fiexi-hour clocking is not entitled for a late-in or an early out. Software will only capture the first 4 clocking times of the particular user. Under schedule 9, definition of IN and OUT time are not necessary.

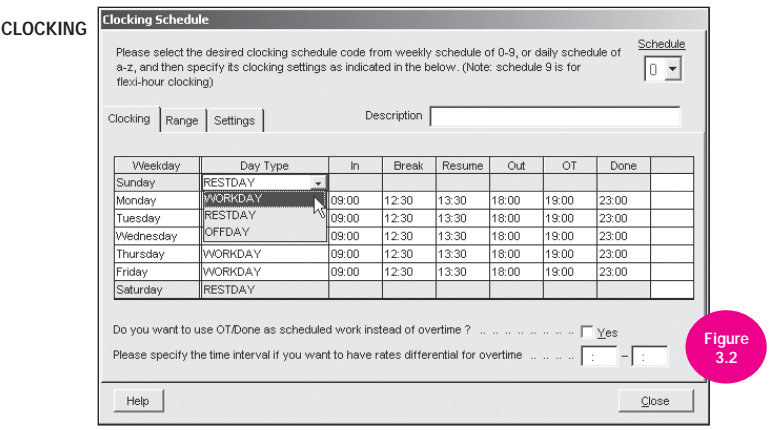

At the "Clocking" tab as shown in Figure 3.2, move pointer to the day type column to indicate the day type for each weekday.

For example, if Monday is "Workday", move pointer to day type column - Monday and choose "Workday" from the pull down menu. Once activated, it will change from grey to white.

Anyway you must define "work day" and "rest day" for everyday to activate the schedule.

Fill in the official work time on the appropriate time slot.

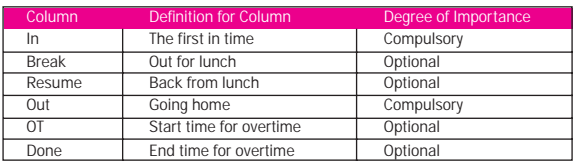

Column IN and column OUT are a must. The other columns are not compulsory but if you use column BREAK, you must use column RESUME. If you use column OT, you must use column DONE; they go in pairs.

**Note** 

### Do you want to use OT/Done as scheduled work instead of overtime?

If "Yes" is selected, it means the full scheduled working schedule is from IN until DONE columns, instead of normal OUT column, and overtime operations will be captured after off duty time, that is, after scheduled DONE clocking time. You will only click Yes if there are 2 break times during same working day or there is a fixed OT work and users must work to complete the OT work.

#### RANGE

#### At the "Range" tab as shown in Figure 3.3, specify the clocking range accordingly. (Optional)

For example, if the clocking range for workday "In" time is from 7:00am to 9:00am and the "Out" time is from 5:00pm to 7:00pm, move pointer to "In" time column, enter "9:00" and "Out" time column as "19:00" for Monday to Friday.

### If "Replace with the latest clocking" is selected, it means the clocking time will always be replaced with the latest clocking time.

For example, if "Out" is selected and an employee has few clocking times for "Out", e.g. 18:05pm, 18:10pm, 18:15pm - the system will take 18:15pm as the "Out" time.

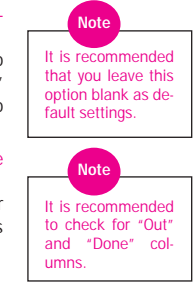

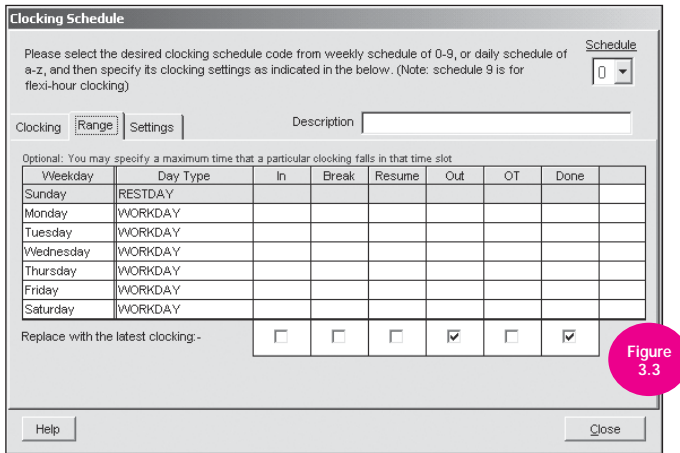

## DEFINING DAILY SCHEDULE

Daily schedule is reserved from a to z as you can see at the top right corner of Figure 3.4. This daily schedule is effective for clocking hours of 24 hours a day, where days are not known as Monday, Tuesday etc.

- 1] Clocking Time specifies to the actual schedule time. The system will capture the nearest time based on the schedule setting. Columns details are described in Defining Weekly Schedule, Clocking section.
- 2] Clocking Range is an alternative way to set the schedule time. The system will capture the time that is within the clocking range.
- 3] Do you want to use OT/Done as scheduled work instead of overtime?

 If "Yes" is selected, it means the full scheduled working schedule is from IN until DONE columns instead of the normal OUT column, and the overtime operations will be captured after off duty time, that is, after scheduled DONE clocking time. You will only click Yes if there are 2 break times during same working day or there is a fixed OT work and users must work to complete the OT work.

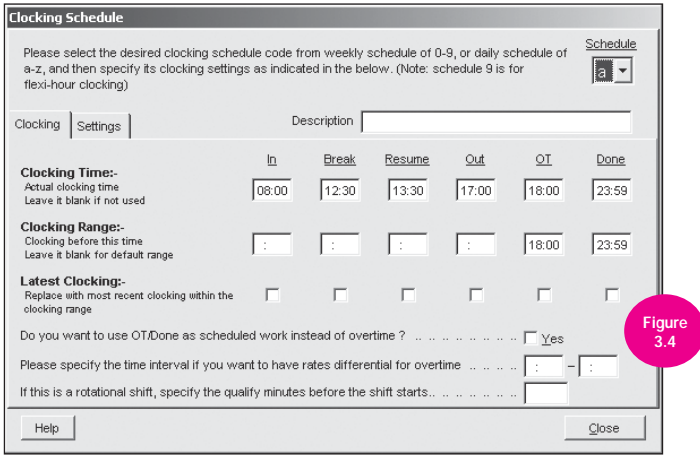

- 4] If "Replace with the latest clocking" is selected, it means the clocking time will always be replaced with the latest clocking times. For example, if "Out" is selected and an employee has few clocking time for "Out", e.g. 18:05pm, 18:10pm, 18:15pm, the system will take 18:15pm as the "Out" time. It is recommended to check the "Out" and "Done" columns.
- 5] If this is a rotational shift, specify the qualified minutes before the shift starts. Specify the number of minutes in the text column so that every time the shift rotates, it will have a delay of minutes in between. This enables users to have enough time to clock in or clock out without causing huge traffic flow at the readers.

## **SETTINGS**

44

At the "Settings" tab as shown in Figure 3.5, specify the necessary settings applicable for attendance calculation.

This allows you to specify the time policy to calculate late in, early out, overtime & working hour.

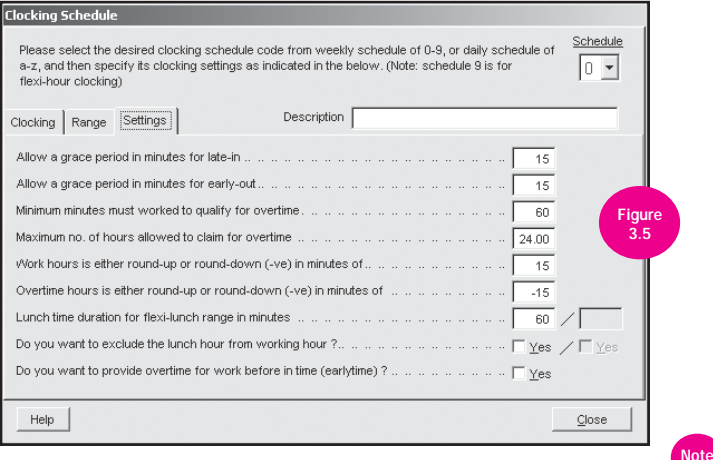

#### Allow a grace period in minutes for late-in =15

This means LATE IN will only be calculated if you come to work after 9:15am, assuming that your IN time is 9:00am.

#### Allow a grace period in minutes for early-out  $= 15$

This means EARLY OUT will only be calculated if you go home before 4:45pm assuming that your OUT time is 5:00am.

### Minimum minutes must worked to qualify for overtime = 60

This means if an employee overtime work is 45 minutes, she/he will not be entitled for overtime claim. He/she only can claim for the overtime if his/her overtime work is more or equal to 1 hour.

#### Maximum no of hours allowed to claim for overtime = 24

By default, this will be set as 24. This means that the maximum number of hours an amployee is eligible to claim for OT hours in a day is 24 hour.

You will need to leave the space blank if the users are not entitled to any OT claimed. You will not see any OT time displayed in Attendance Sheet or reports.

Grace period in minutes for late in and early out is the tolerance time in minutes when dealing with late in and early out. For example, if an employee is late for 15 minutes, by setting a grace period of 5 minutes, the employee will be reported as having 10 minutes late in.

#### Work hours is either round-up or round-down (-ve) in minutes of = 15

All minutes will be rounded up as below:

- 1 15 minutes = 15
- 16 30 minutes = 30
- $31 45$  minutes =  $45$
- $46 59$  minutes = 1 hour

### Overtime hours is either round-up or round-down (-ve) in minutes of = -15

All minutes will be rounded down as below:

1 - 15 minutes =  $16 - 30$  minutes = 31 - 45 minutes = 30  $46 - 59$  minutes =

### Lunch/Dinner time duration for flexi-lunch/flexi-dinner range in minutes

- Specify duration of lunch if flexi-hour is implemented.
- Specify duration of dinner if "OT/Done schedule work instead of overtime" is implemented.

Do you want to exclude the lunch/dinner hour from Working Hour?

If "YES" is selected for in the lunch column, the working hour will deduct lunch hour.

Working hour  $= 8$  hours - lunch 1 hour = 7 hours

If "YES" is selected for in the dinner column, the working hour will deduct dinner hour.

Working hour  $= 7$  hours - dinner 1 hour  $= 6$  hours

Do you want to provide overtime for work before in time (early time)?

If "YES" is selected, early overtime will be calculated if you come to work before IN time.

• Click "Close" to save the records.

# GROUP DUTY ROSTER

46

Select the desired duty roster code from 0 to 9 or A-Z and specify the year of the duty planner, click "Auto Schedule" to facilitate the assignment of recurring working schedule by a day type. Drag "Holiday" and drop it on to the date to indicate the holidays by color.

Click on "Holiday List", choose on particular row and you can input for the holiday date and holiday description.

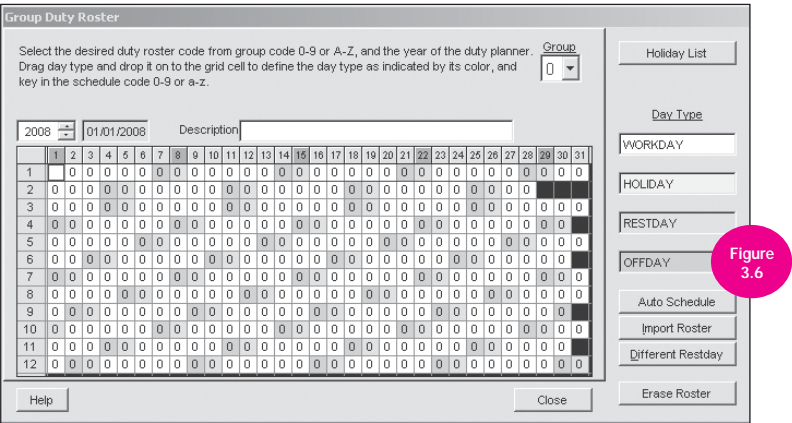

This function allows you to define the duty rosters used by each employee in the company. As Clocking Schedule has reserved 0 to 9 for weekly clocking schedule, group code 0 to 9 have also been reserved to reflect each of the 10 weekly clocking schedules throughout the year.

In the screenshot in Figure 3.6, boxes highlighted in a few colours where white are represented as "Workday", grey represents as "Restday" or "Offday" and blue are represented as "Holiday".

Click on "Different Restday". You can set different rest days under the group based on different staff requirements. Every time you make adjustment, you are required to click the "Generate" button in the attendance sheet should you want the adjustment to take effects immediately on the existing attendance records. Different Rest day is only valid for Group Duty Roster 0 to 9.

If the weekly clocking schedule cannot justify your company's time policy, you may define additional duty roster by using group code A to Z.

A to Z clocking schedule is designed to meet scheduled rotational shift work with optional multiple (maximum of 3) shifts per day.

Change the group code to the desired group code (those between A to Z), and click on "Auto Schedule"

button to automate the generation of duty roster by defining the pattern of daily clocking schedule rotation.

You are allowed to schedule the whole year duty roster by clicking the "Auto<br>Schedule". 37 Note

#### For example:

Effective from 1st January 2008, Tuesday is a "Restday", thus there are 6 workdays per week. Repeat the settings for every week until end of the year.

Thus, in the Auto Schedule Assistant, you will need to define Sunday as "Restday" and the rests as "Workday".

> **Figure** 3.8

Make sure you configure the effective date range. For example, the schedule starts from Sunday, therefore the effective date range should also start from Sunday, 2008/01/06.

When "Okay" button is pressed, the roster will be created as per Figure 3.6. Click "Close" to save record.

48

rosters Date **E** Holiday Figure 01/01/2008 NEW YEAR 01/05/2008 LABOUR DAY 77 77 lt t 77 |/ / To add a new record, press the down-arrow key when it is at the bottom of the list. To remove a record, just erase the description.

**Holiday List** 

Below is a list of holiday to be included in the group duty

Close

Help

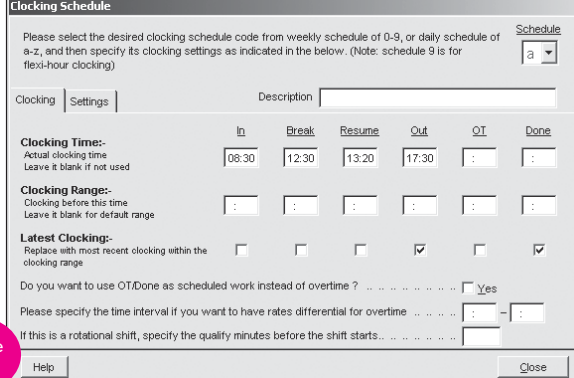

# MULTIPLE SHIFT SETTINGS

#### For example:

A factory is running 24-hours a day, from Monday to Saturday. There are 3 working shifts which are as shown in the table:

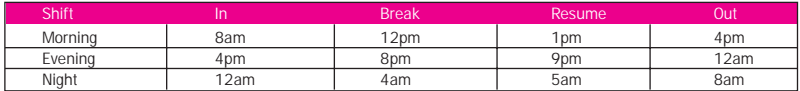

Table 1. Working schedules.

Workers are allowed to work for the following shift if they able to do so. Workers must attend and finish their assigned working shift before they continue to the following shift. In the software each worker is able to attend 3 working shifts in 24 hours (a day).

It is recommended to make use of clocking schedule 1 to 8, which support weekly basis. First you need to set up 3 clocking schedules as shown below,

1] Clocking schedule a for Morning shift workers,

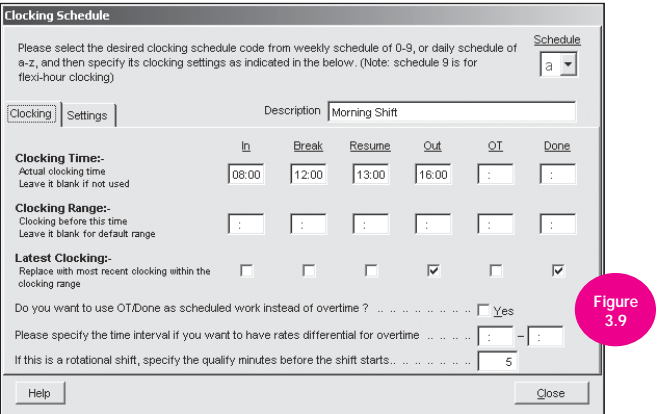

- 2] Clocking schedule b for Evening shift workers,
- 3] Clocking schedule c for Night shift workers,

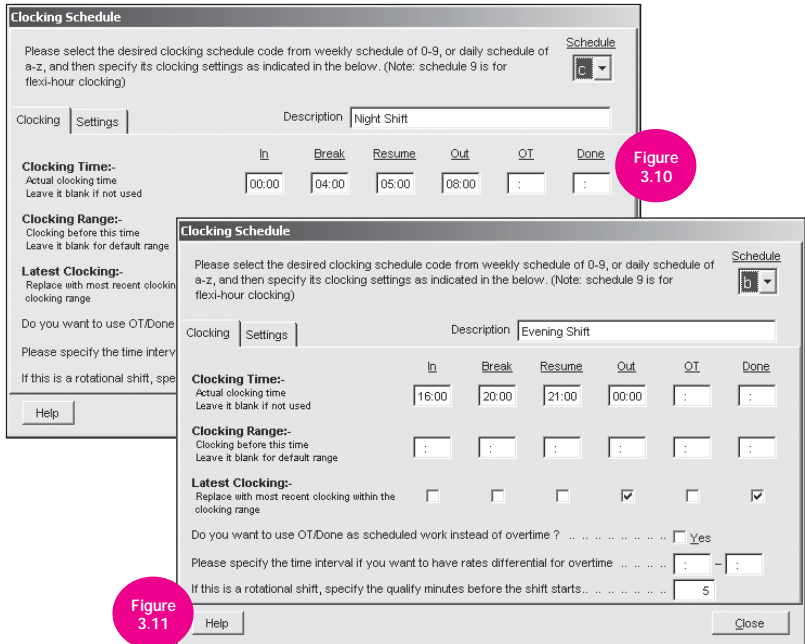

You are required to configure Group Duty Roster for this working environment. It is recommended to make use of Group Duty Roster A to Z for multiple shifts. In Group Duty Roster A to Z, there is no weekdays or weekends, available only sequences. Therefore you need to follow sequences as weekdays and weekends,

### For example:

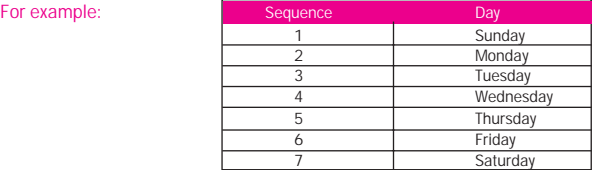

Table 2: Sequence for the day.

Arrange the sequence according to your desired format. In Auto Schedule, you could arrange the working days as below,

### For morning shift workers

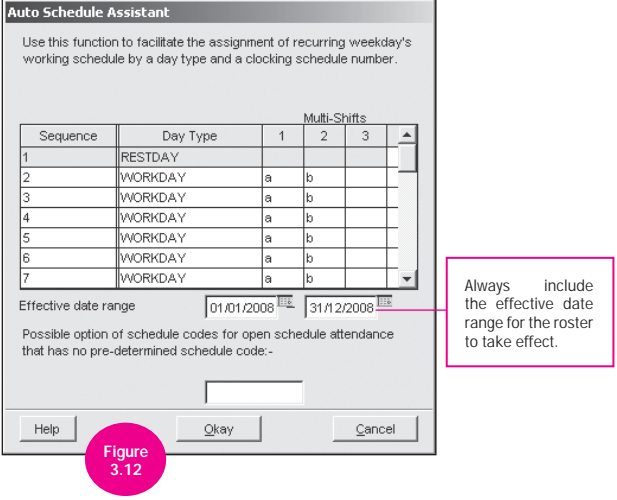

You will have the following Group Duty Roster as shown below,

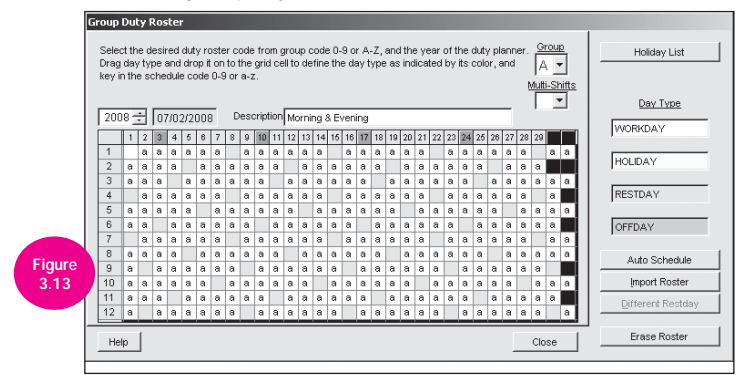

Since the Group Duty Roster shows only 1 working shift, you could choose to view the second page to view the second working schedule by clicking the column "multi-shifts".

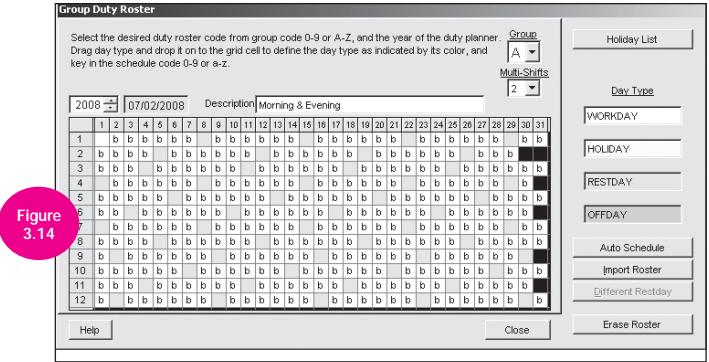

For evening working shift,

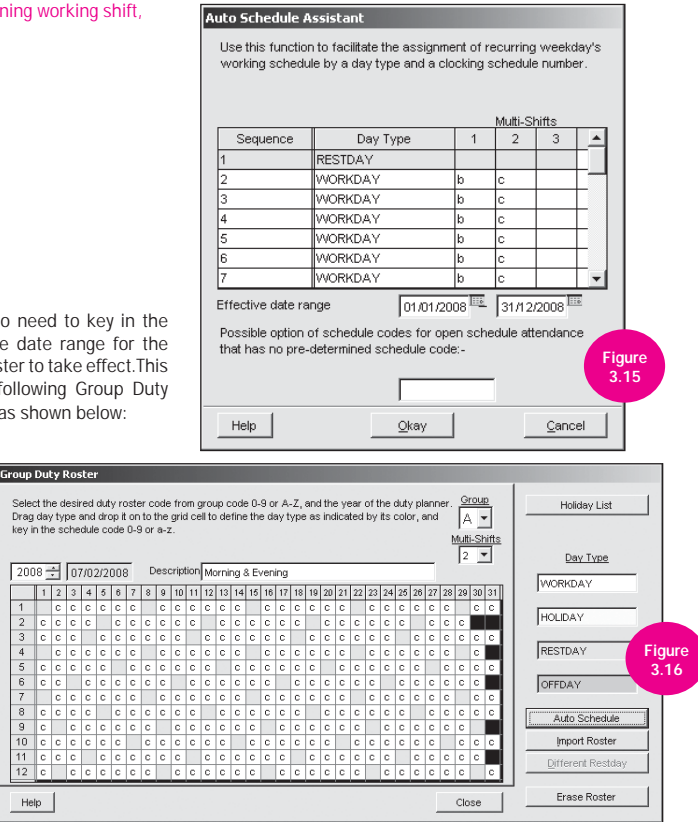

You also need to key in the effective date range for the duty roster to take effect.This is the following Group Duty Roster as shown below:

 $\overline{2}$ 

 $\overline{3}$ 

 $\overline{4}$ 

 $\overline{5}$ 

 $\overline{6}$ 

 $\overline{9}$ 

Help

Since the Group Duty Roster shows only 1 working shift, you could choose to view the second page to view the second working schedule by clicking the column "multi-shifts".

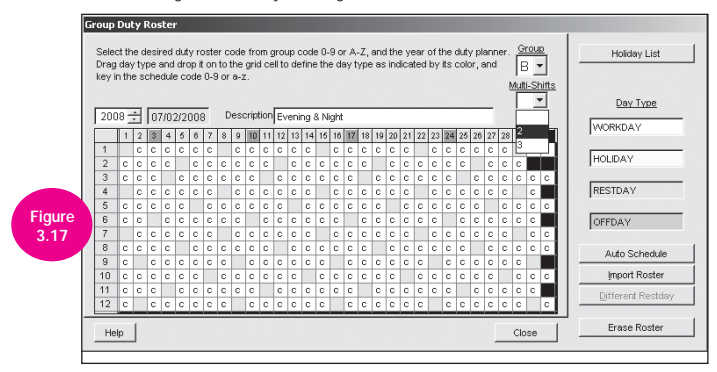

**Auto Schedule Assistant** 

### For Night shift workers

You also need to key in the effective date range for the duty roster to take effect. This is the following Group Duty Roster as shown below:

Multi-Shifts Sequence Day Type  $\overline{1}$ b  $\overline{3}$ **RESTDAY WORKDAY WORKDAY** l. 4 **WORKDAY** le la. ß **WORKDAY**  $\overline{a}$ E **WORKDAY** la **WORKDAY** ⋍ 01/01/2008 | 31/12/2008 | 11 Effective date range Possible option of schedule codes for open schedule attendance **Figure** that has no pre-determined schedule code:-3.18 Help Okay Cancel

Use this function to facilitate the assignment of recurring weekday's working schedule by a day type and a clocking schedule number.

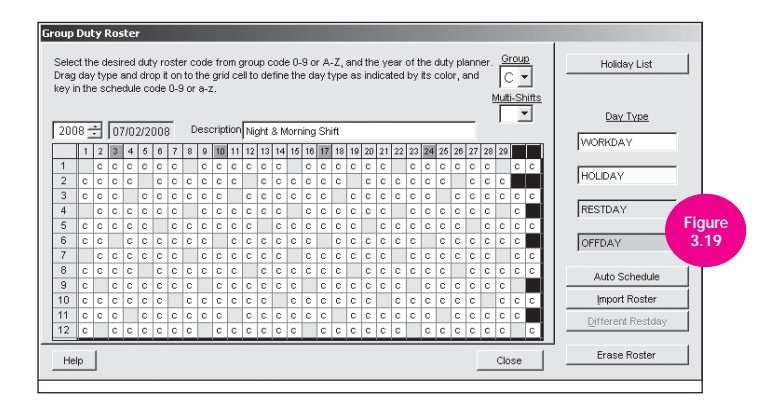

Since the Group Duty Roster shows only 1 working shift, you could choose to view the second page to view the second working schedule by clicking the column "multi-shifts".

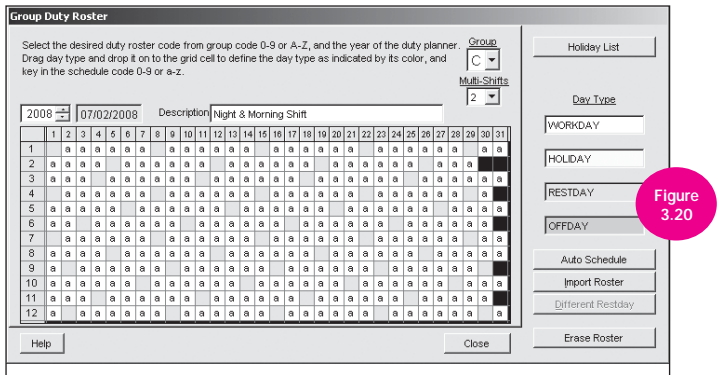

After configuration, remember to click the "Apply" button to save the settings.

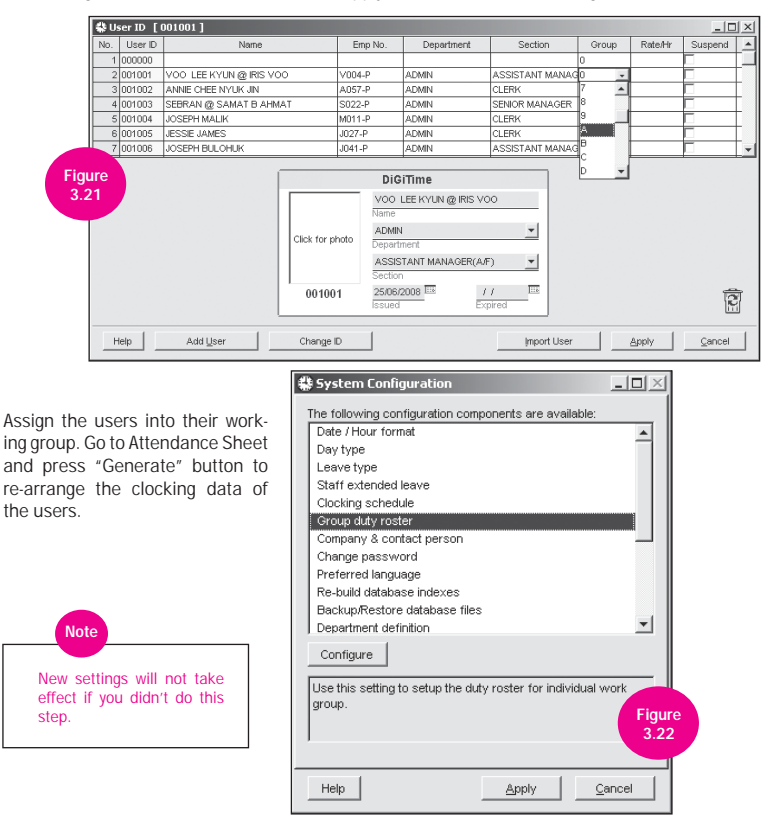

# OVER NIGHT WORKING SHIFT

#### For example:

In a factory, there are 2 teams of workers, 1 team is working during day and another is working at night. The working schedules are as below:

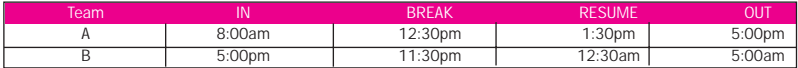

In this factory, employee cannot change their working shift unless with the permission from management. This is a fixed working schedule. In this case, you could configure as the steps shown below:

### STEP 1 • Configuring clocking schedule For Day Shift,

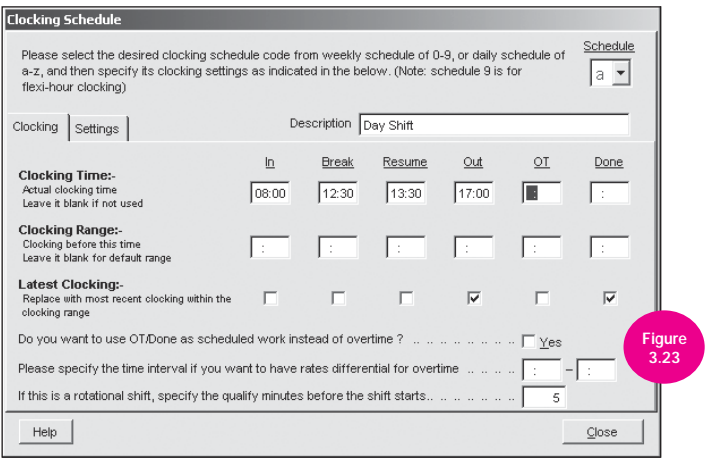

### For Night Shift,

Notice that the clocking schedule code provided to use is a and b, which support daily working basis. These clocking schedules (a to z) could support overnight working shift.

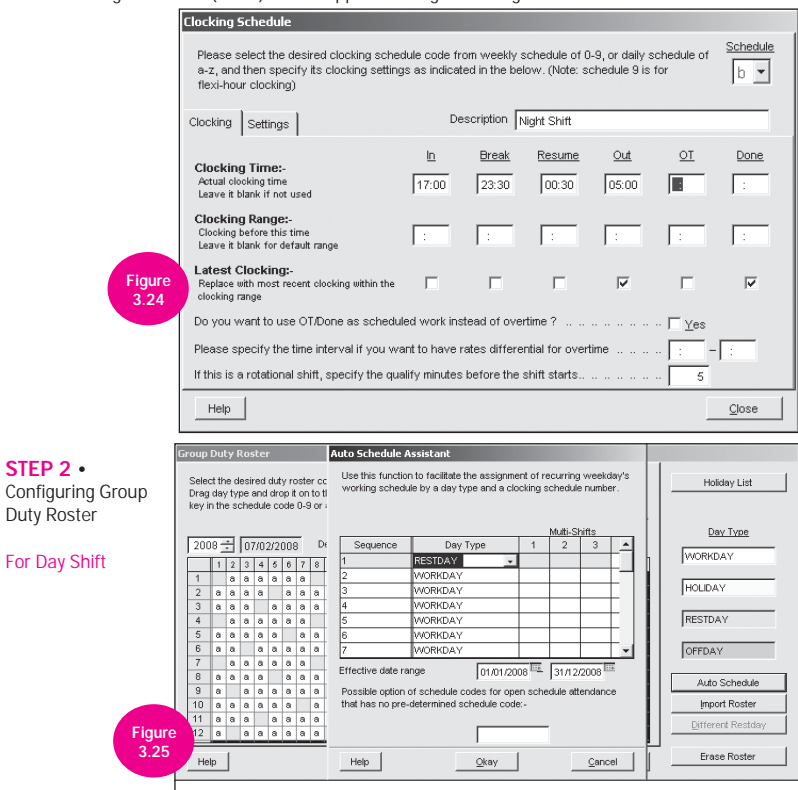

### For Night Shift

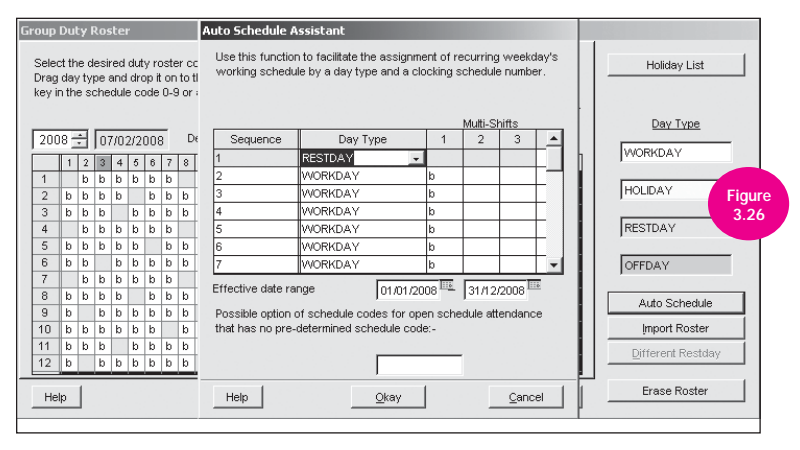

You may choose to use Group Duty Roster A and B as shown. This is because these Group Duty Rosters (A to Z) could support overnight working shift.

You can refer to the table below for the relation between sequence and Normal weekdays.

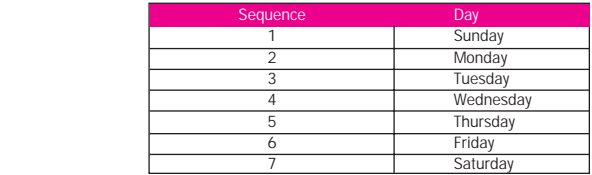

STEP 3 • After you have finished to configuring the Group Duty Roster, the proper will be display as below.

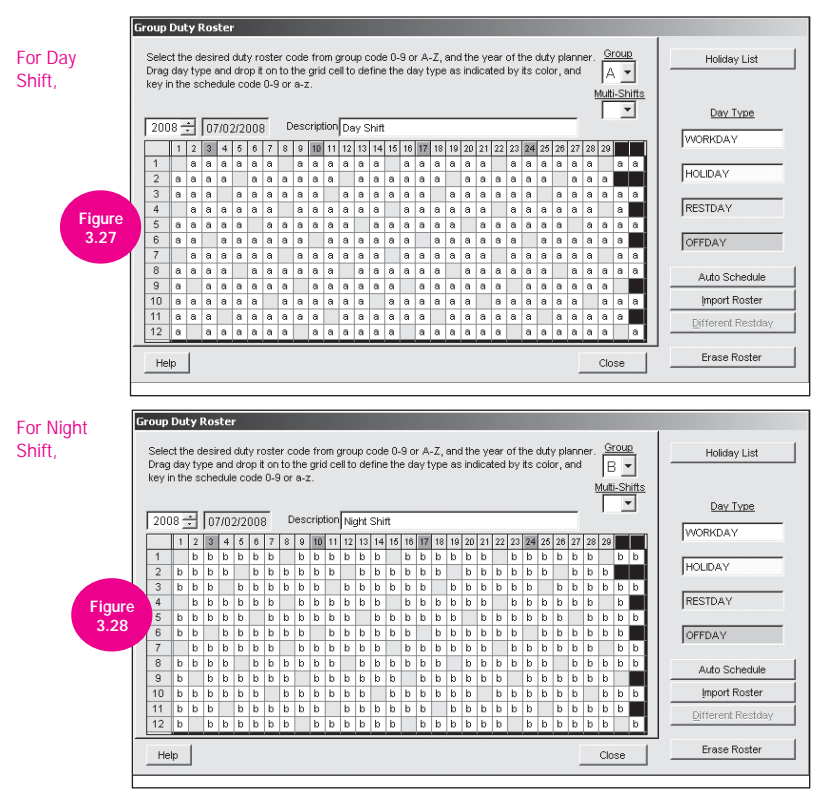

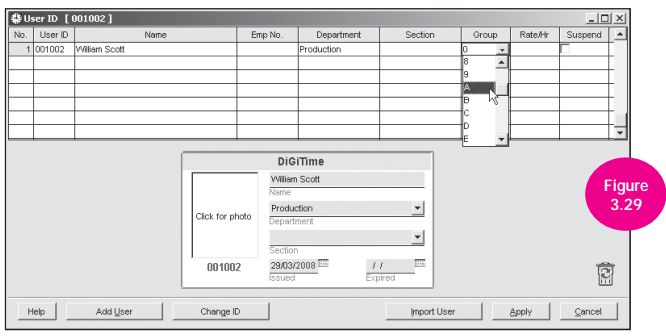

### STEP 4 • Assigning users to Group Duty Roster

Now you can assign users according to their working groups. Group A is for day working shift and Group B is for night working shift. You will need to do the "Generate" Process in Attendance Sheet for the new settings to take effect.

# STAFF EXTENDED I FAVE

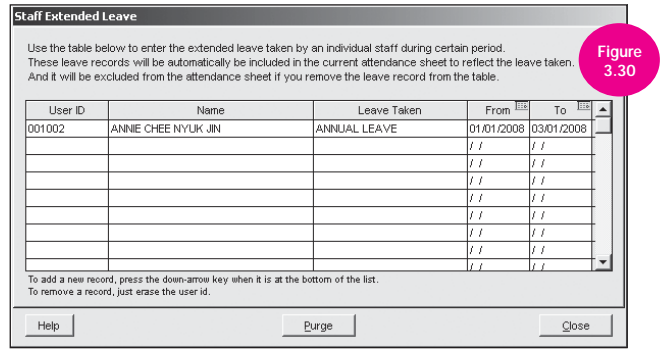

This function allows user to specify the duration of the leave applied in advance. You must specify the leave type before you can select from "Leave Taken" column.

1] To add a new record, press the down-arrow key when it is at the bottom of the list.

2] To remove a record, just erase the User ID.

## ATTENDANCE SHEET

62

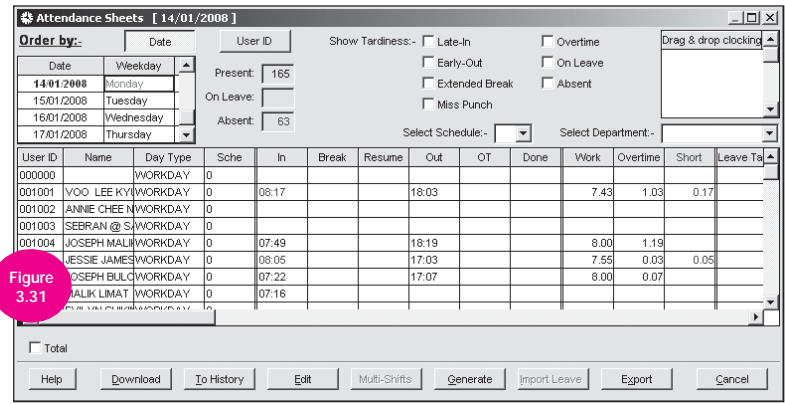

You can choose to show the list by dates or by User ID. Click on the "Date" or "User ID" button to make the changes.

You can also select a daily clocking schedule from the "Select Schedule" list, to show only those who are scheduled for a particular daily clocking schedule or you can select to show just a particular department.

To view those who are with tardiness (lateness, absenteeism and etc) or attendance (overtime or on leave), click on the tardiness or attendance checking that you need and the data will refresh automatically.

At the bottom of the screen, there are a few buttons.

- 1] Clicking on the "Download" button will automatically download the latest data from all the readers installed and the data will be displayed immediately on the attendance sheet.
- 2] Clicking on "To History" button, the selected attendance records will shift from the Attendance Sheet to the History Attendance.
- 3] By clicking on the "Generate" button, a dialog screen will appear. Select all the users with an effective date range and click "Generate". A confirmation box will prompt. Click "Okay" to continue and click, "Cancel" to return to the previous window.

You need to click "Generate" once a message prompts as shown in 3.32.

4] Change to new schedule code (\*, 0-9, a-z)

 Select \* and system will generate attendance records and remain default on the clocking schedule. Otherwise it will generate records based on new clocking schedules.

5] Convert from data audit list? By default it should be enabled. Select it and the system will generate attendance records from the data audit list.

By clicking on the "Edit" button, a few more buttons will be activated.

"Multi-Shifts" presents with a quick entry screen for you to set multiple shifts according to a particular day or a particular user. Click "Okay" to confirm, and click "Cancel" to discard.

"Export" presents with a quick entry screen for exportation of attendance records. Select all or a portion of users.

#### **Export Attendance Records** Please select the badge cards and attendance date range you want to be exported to an external file as a input attendance records for other navroll system. You can choose to export either detail attendance records or summary records only. You may select the range of records by: Department **Liser ID** 008019 HASNIN B ABD GHANI  $\blacktriangle$ 008020 AZIZAN HJ ZAININ  $G$  All 008021 RAYNER SEBASTIAN GIMIS  $C$  None 008022 MOHD ASWAL B MADRI. 008023 JACOB ADAM GERALD  $\subset$  Some 057115 065534 **Figure** Date 01/01/2008 8 31/01/2008 8 3.32 Help Export Detail Export Summary Cancel

Click on the "Export Detail" to export the attendance details information.

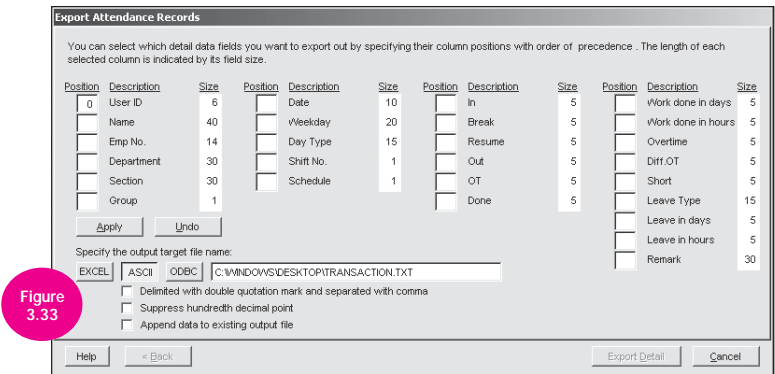

Click on the "Export Summary" to export the attendance summary information.

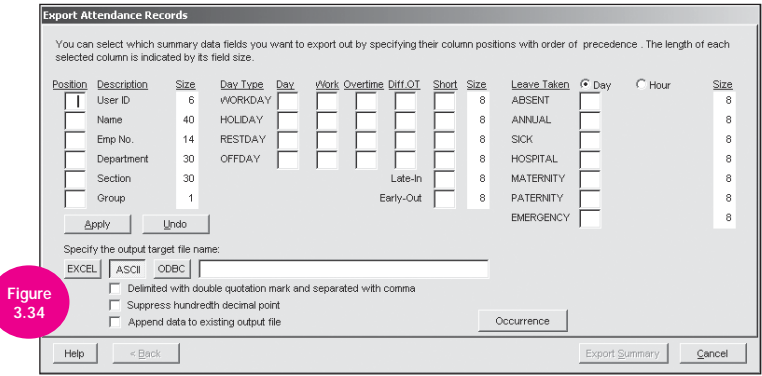

The attendance sheet as shown in Figure 3.31 comprises of 5 parts.

- 1] The 1st part comprises of 4 columns. This section represents the user ID, the Name day type and the clocking schedule for the day.
- 2] The 2nd part, which may comprise of a minimum of 2 columns and a maximum of 6 columns, is the attendance time slots. By clicking this section, the downloaded clocking data will appear on the top right box, presenting possible data to be updated into the selected time slots.
- 3] The 3rd part will present the worked hours, overtime hours and tardiness total. All calculation will be presented in the form of hours.
- 4] The 4th part is the leave taken.
- 5] The 5th part is the remark column partly shown in the Figure 3.31.

Refer to Figure 3.34 you can click the "Edit" button to adjust the position of each field. Leaving the field blank will disable exportation to a particular column. Length of each field can be amended.

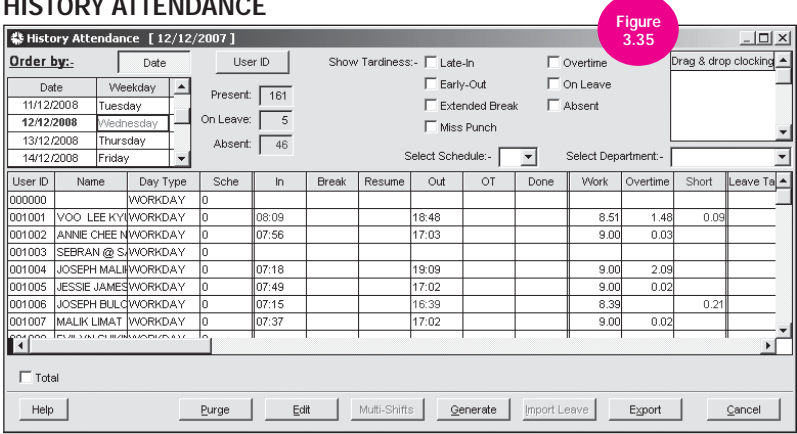

## HISTORY ATTENDANCE

#### Why do we need history attendance?

The main reason for history attendance is to optimize the software performance. After performing the "To History" function, the system will shift the old attendance records from the Attendance Sheet to History Attendance to reduce the unnecessary data load during processing.

### What can history attendance do?

The history attendance has most of the functions and features from the Attendance Sheet. The history attendance is responsible to help keep storage and tracing old attendance records for future reference.

By clicking on the "Purge" button as shown in Figure 3.35, you can clear the selected attendance records.

Please refer to the Attendance Sheet if you are interested on how the history attendance works Note

## EXPORT ATTENDANCE RECORDS

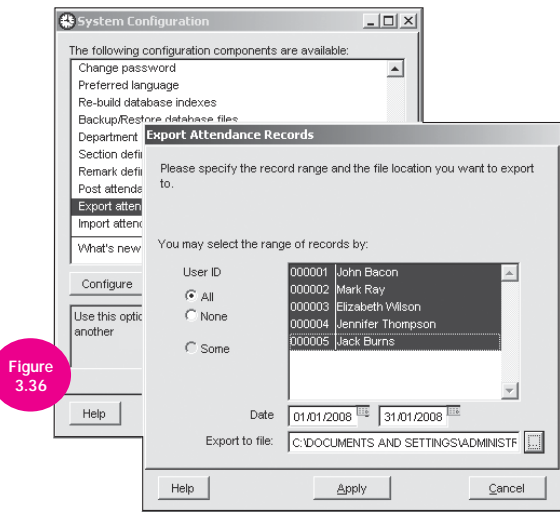

Open the System Configuration, double click on "Export Attendance Records". A dialog box will appear on the screen.

- Choose at least 1 user in the list box.
- Select an effective date range.
- Click "browse" button to choose a valid file path.

As shown in Figure 3.36 click on "Apply" button and to 1 .ZIP file will be created on their related path as shown in Figure 3.37.

## IMPORT ATTENDANCE RECORDS

Figure 3.38

another

Help

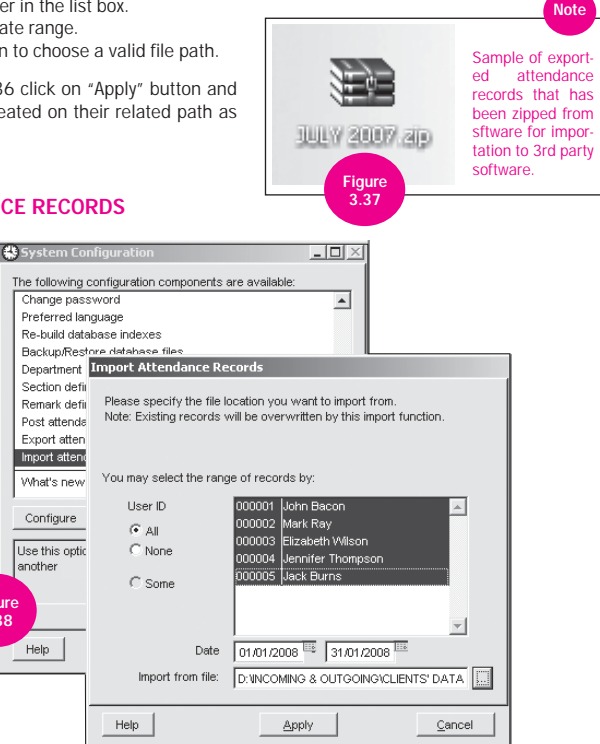

Open the System Configuration, double click on "Import Attendance Records". A dialog box will appear on screen.

- 1] Choose at least 1 user in the list box.
- 2] Select an effective date range.

68

- 3] Click browse button and choose a valid record files.
	- The files should be followed with extension \*.att, \*.bdg, and \*.clk
	- Choose either one file. Click on the "Apply" button and the related records will be imported from the files.
	- If you are unable to find some of these features available, please refer to Chapter 1 Enabling Hidden Features

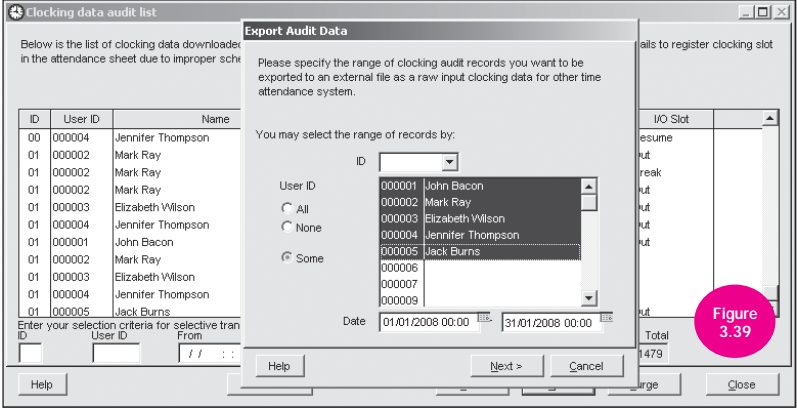

## EXPORT TRANSACTION RECORDS

This function as shown in Figure 3.39 will do the exportation of transactions records to text file.

First click on the  $\boxed{\bullet}$  icon. Next double click on "Terminal data audit list".

Click the "Pause" button to suspend the reader activities. Click the "Export" button and you will get the window as shown in Figure 3.40.

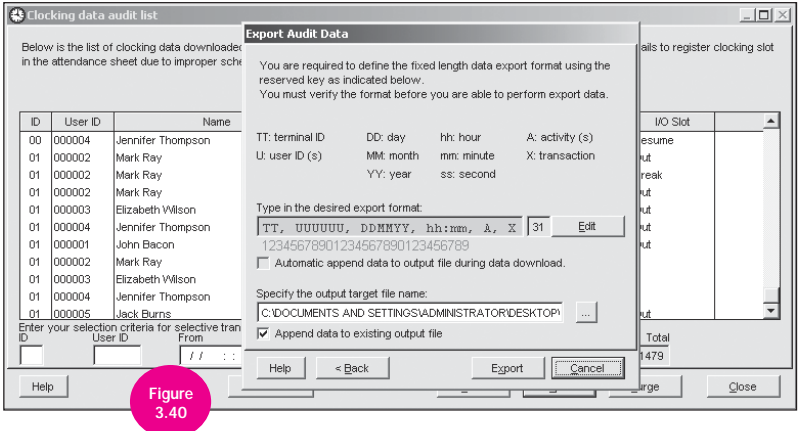

You can now set the desired format for the exportation of text file. Click the "Edit" button to modify the format.

Select "Auto append data to output file during data download" checkbox as shown Figure 3.40 to auto export raw data to a file specified. Click the "Verify" button to confirm.

After that, you have to specify the output target file name and click the "Export" button to start exporting.

The text file format after the export will look like the one shown in figure 3.40.

The format shown is "TT UUUUUU DDMMYY-hh:mm A X", where TT is the reader's name, UUUUUU is the user ID, DDMMYY is the date, hh:mm is the time, A is the activity of the user ID and X is the transaction type of the user ID.

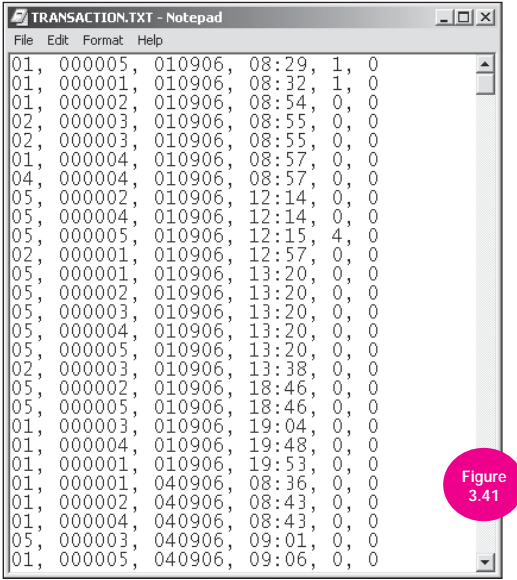

# POST ATTENDANCE TO PAYROLL

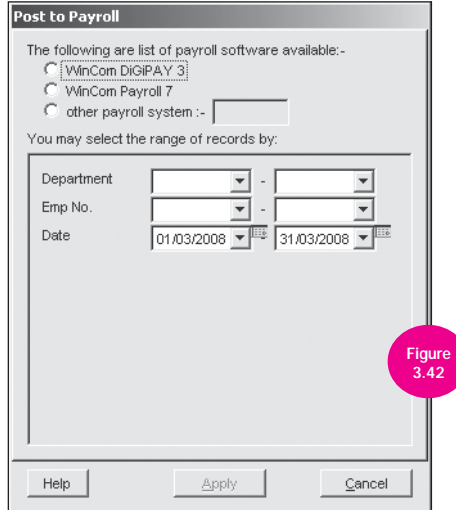

Only a number of selected payroll software solution is available. Contact your vendor to check whether your payroll software solution is included.

Click on the icon and the System Configuration screen will appear. Scroll to the bottom of the screen, and you will find a new option "Post attendance to payroll" and double click on it. A window as shown in Figure 3.42 will prompt out.

Define the payroll software solution you are using and define the dates of the attendance records needed. The types of information transferred would vary depending on the payroll software solution chosen; working days and overtime hours worked are the compulsory contents.

# Chapter 4 DOOR ACCESS SETUP

# ACCESS OPTIONS

## USER ACCESS CODES

User Access Code is a code used to organize the user's accessibility according to the access privilege. Number 0 to 9 represents the access codes. User can be assigned to different access code and each user will have one access code by default, which means that for users who are assigned under access code 0 he/she will have the authorized access to access code 0 only. When the user's access code is changed, click "Update User" button to update the latest changes to the reader. Only supervisor has the rights to change the user access code. Shown in figure 4.1 below are the features found in the User Access Codes window:

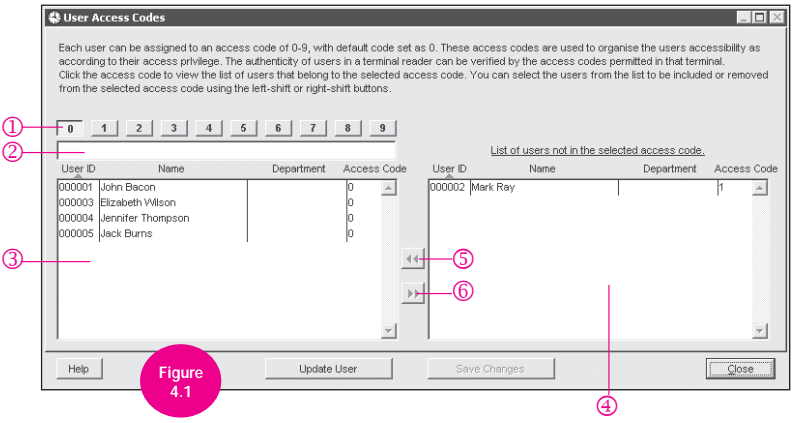
- 1 Access code Different access code will have different authorized access. Access code can be configured according to the time zones settings.
- 2 Description text field To write the description of the different access code such as 24-hours access, morning access, etc.
- 3 Left user panel When an access code is clicked, the users listed under that particular access code will be displayed on this panel. The information displayed includes User ID, Name, Department and Access Code.
- 4 Right user panel Users that are assigned to a different access code different from the left user panel will be displayed here.
- 5 Left-shift button When clicked on this button, those users that are selected at the right user panel will be moved to the left user panel.
- 6 Right-shift button When clicked on this button, those users that are selected at the left user panel will be moved to the right user panel.

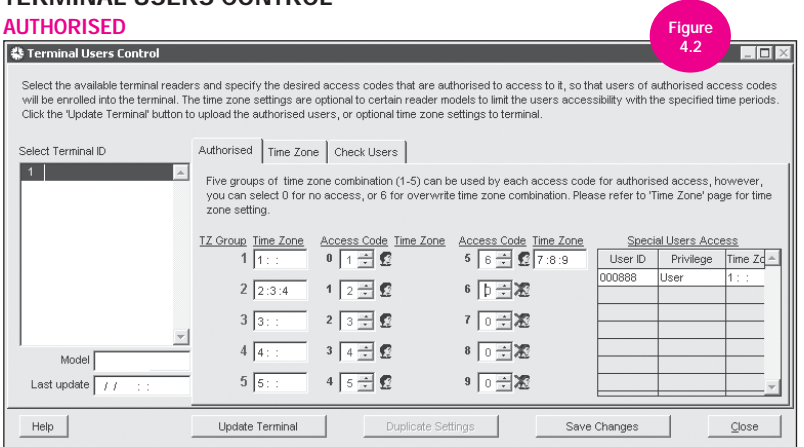

73

## TEDMINAL LICEDS CONTROL

The Terminal Users Control window is to control the users access to the readers. There are 3 main things to be set here which include to determine the authorised access to users, the time zone for each reader as well as to check the user info inside the reader.

#### Time Zone Group (TZ Group)

User can set up to three combinations of weekly time zone settings under a group. There are a maximum of 5 time zone groups available.

#### Time Zone

Each group/user can have up to three combinations of time zone setting by default. Hence, there are 3 column spaces available to key in the digit number of the time zone. You can add a new weekly time zone setting or change the settings under the text field.

#### Access Code

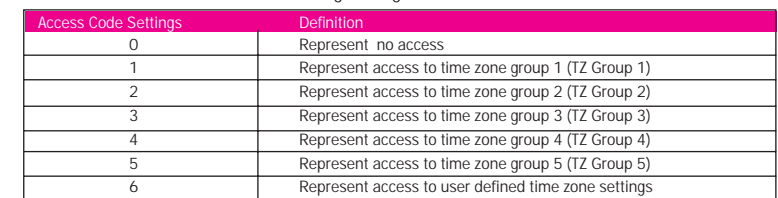

0-9 access code can be set as the following settings:

#### Special User Access

Under this section, users are allowed to gain a specific authority access for some particular users. For those users who have been chosen to be in the list, their authority to the door access will be overridden by the access code settings.

#### TIME ZONE

It is possible to set 50 different time zones in this section as shown in Figure 4.3. Each time zone contains a week's schedule. This section also allows you to set unique individual time zones. Users who are not under any time zones will not be able to gain access/entry and an error message will show at the reader stating 'Time Period Deny'.

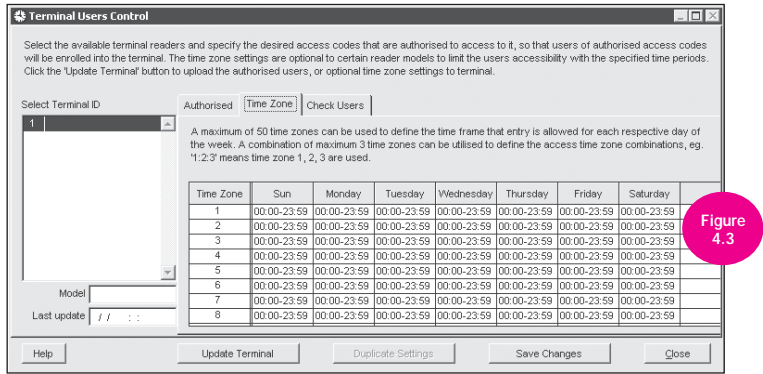

By default, user will follow timezone 1, which allows them to enter the premise 24 hours a day, (00:00-23:59)

#### CHECK USERS

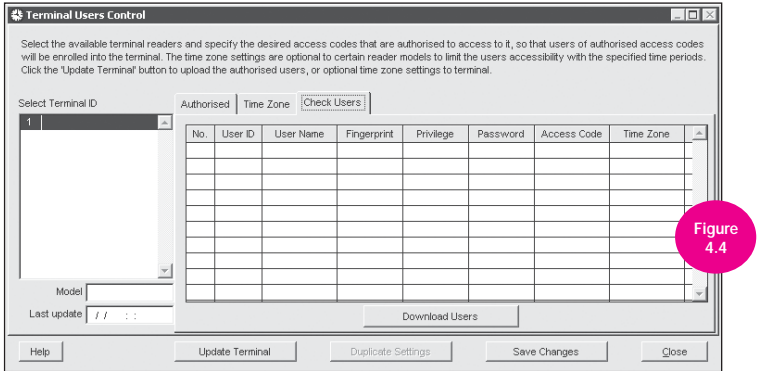

This function as shown in Figure 4.4 allows the administrator to check and verify user's information in the reader.

Under this section, you are able to retrieve the information as stated below:

- User name
- User's enrolled password
- User's total enrolled fingerprints
- Access code
- User's privilege level
- User's time zone settings

Upload terminals with time zones, group time zones and access codes.

- Configure time zones in Terminal User Control.
- Assign time zones into Group time zones in Terminal User Control.
- Assign Group time zones into Access codes in Terminal User Control.
- Updates settings to terminals.
- Assign users into Access codes in User Access Codes.
- Updates settings to terminals.

# MONITOR TERMINAL ACTIVITIES

This function allows you to monitor the status of the access readers/terminals by clicking the Online/ Pause Button. To pause the process, click on the Pause Button. To continue monitoring the status, press the Pause Button again then it will shift to Online status as shown in Figure 4.5.

- 1 Open-door button This function releases the magnet lock of the door.
- 2 Synchronize-time button This function synchronizes the PC's time with the reader time.
- 3 Show Photo button This function enables/disables the display photo to that particular user who had just accessed to that particular reader/terminal.

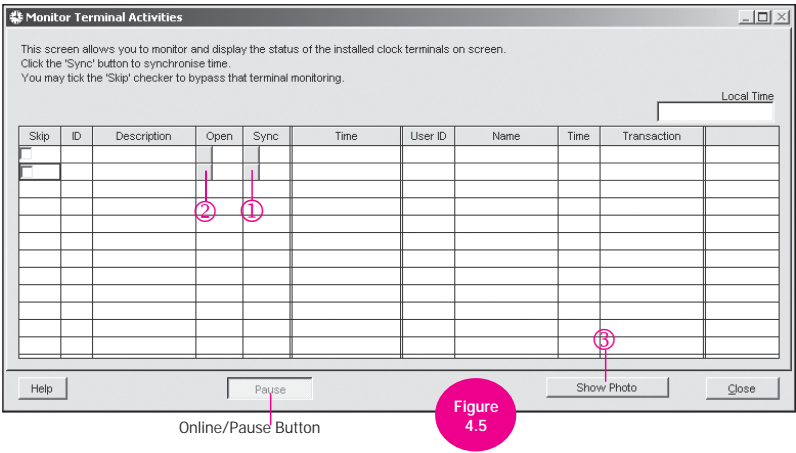

# APPENDIX SAMPLE REPORTS

# TIME AND ATTENDANCE REPORTS

## ATTENDANCE SHEET

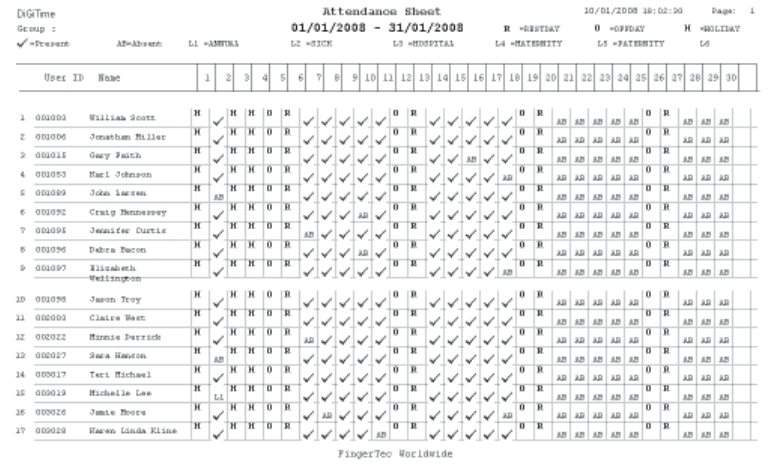

The Attendance Sheet is a comprehensive report detailing activities of all staff in a month.

## E-TIME CARD

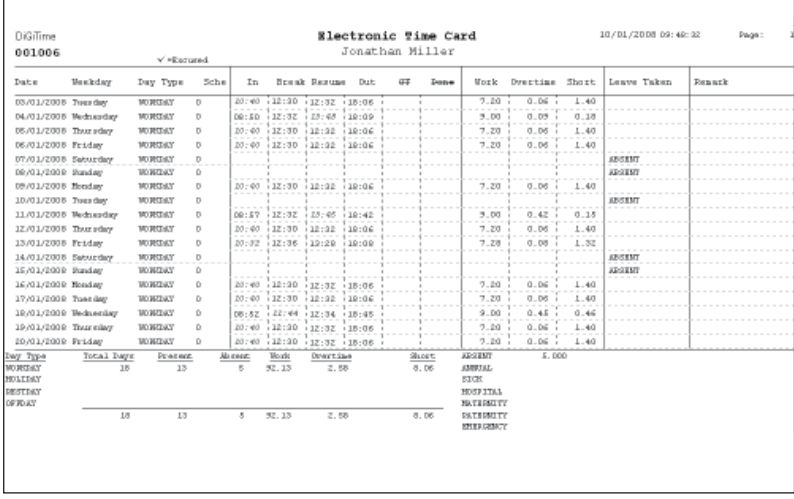

The Electronic Time Card is detailed activities of an employee in a month.

### ON LEAVE REPORT

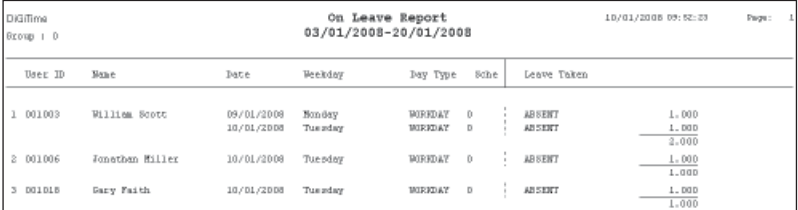

The On Leave Report is a report showing leaves taken by staff based on specified dates.

#### DAILY ATTENDANCE LISTING

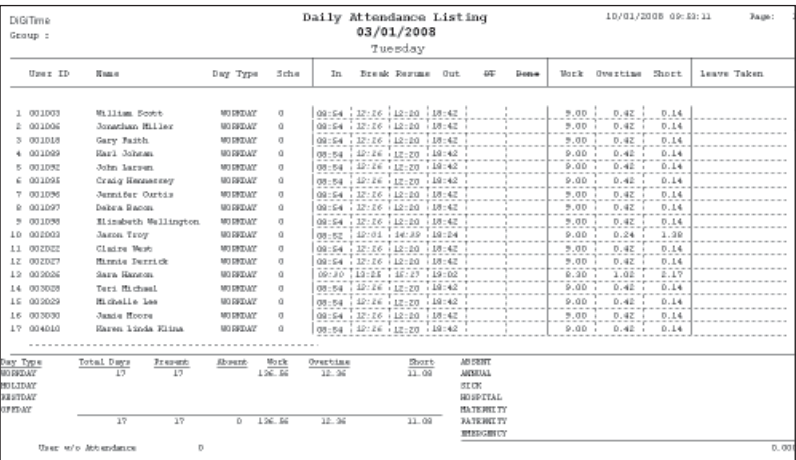

The Daily Attendance Listing is the listing of staff attendance based on the date required.

#### TARDINESS REPORT

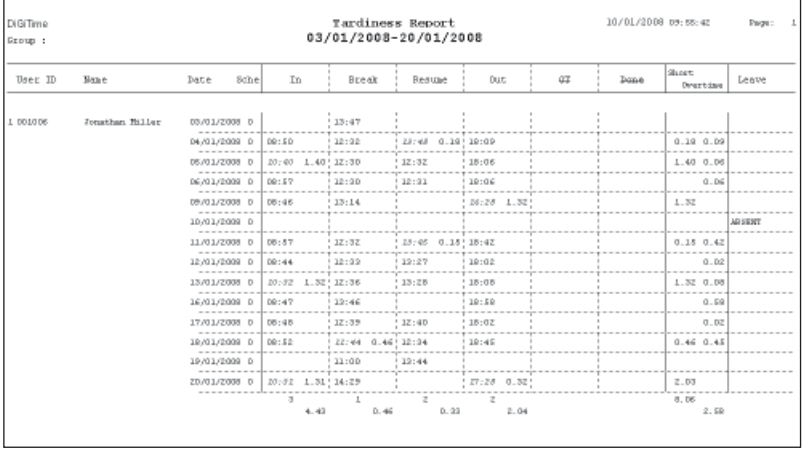

The Tardiness Report is a report showing daily activities of a staff such as In, Out, Overtime, etc.

### OT APPROVAL WORKSHEET

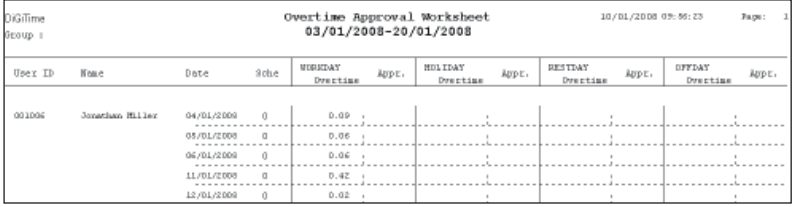

The Overtime Approval Worksheet reveals the worksheet of a user and approval given for that particular person for working overtime.

#### ATTENDANCE SUMMARY

82

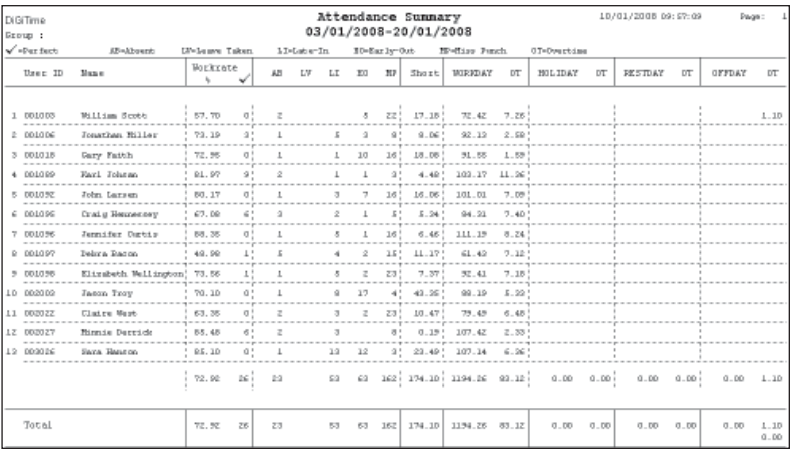

The Attendance Summary is a summarized report of staff attendance which comprises of overall performance in work rate, absents, leaves, late in, early out, missed punch, etc.

## GROSS WAGES REPORT

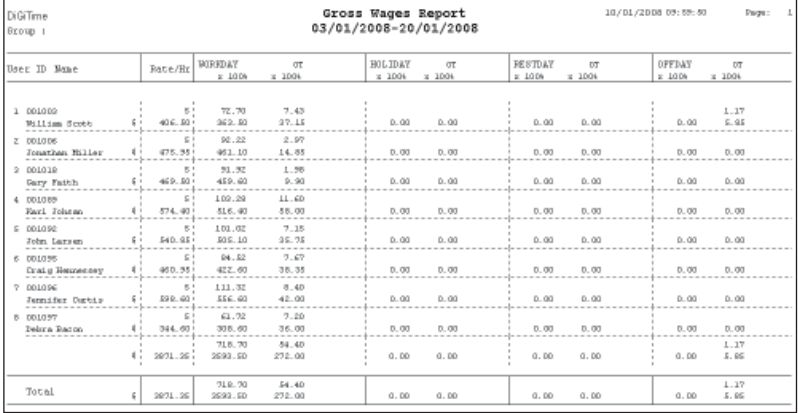

The Gross Wages Report is the gross calculation of worked hours of all staff based on their rate per hour and a specified period.

### DUTY CALENDAR

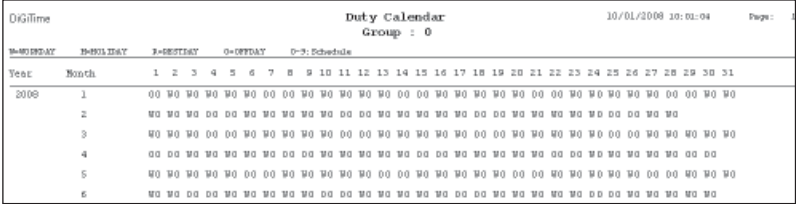

The Duty Calendar is a calendar consists of workday holiday, restday and offday based on a specified group.

#### DAY BY DAY ANALYSIS

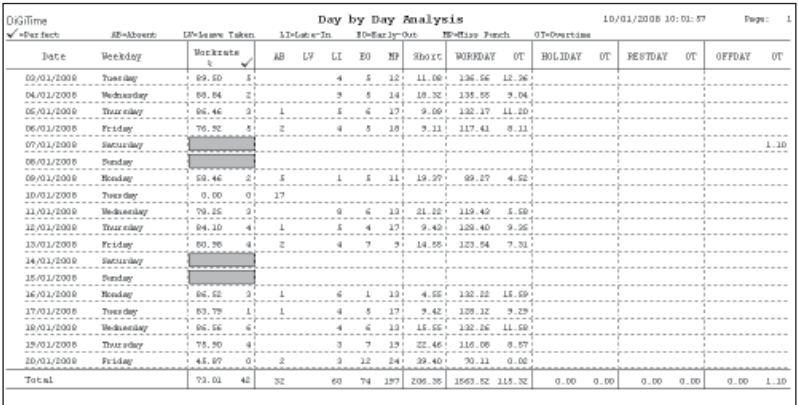

The Day by Day Analysis is a report of attendance summarized daily in terms of overall performance and number of absents, leaves, late in, early put, missed punch, etc.

## MONTH BY MONTH ANALYSIS

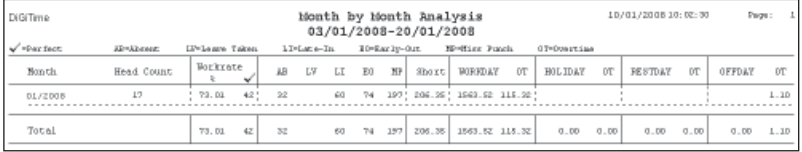

The Month by Month Analysis is a report of attendance summarized by month in terms overall performance and number of absents, leaves, late in, early put, missed punch, etc.

### CORRECTION REPORT

**F** 

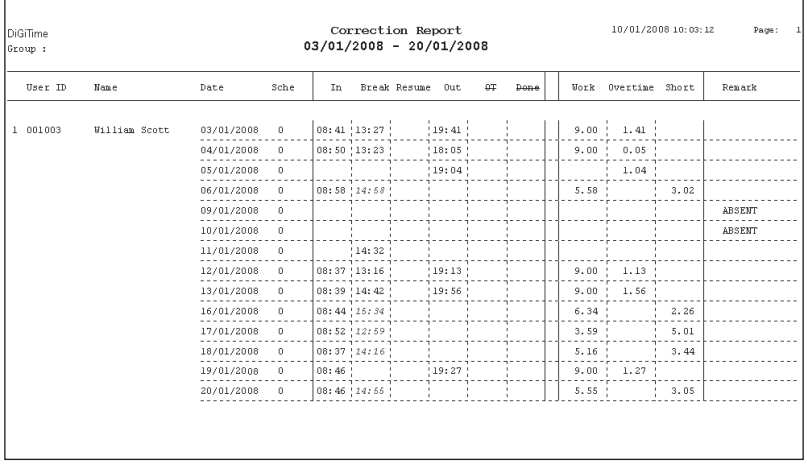

The Correction Report is a report to indicate if there is any outstanding clocking activity for administrative personnel to take corrective measures.

٦

## STAFF MOVEMENT ANALYSIS

86

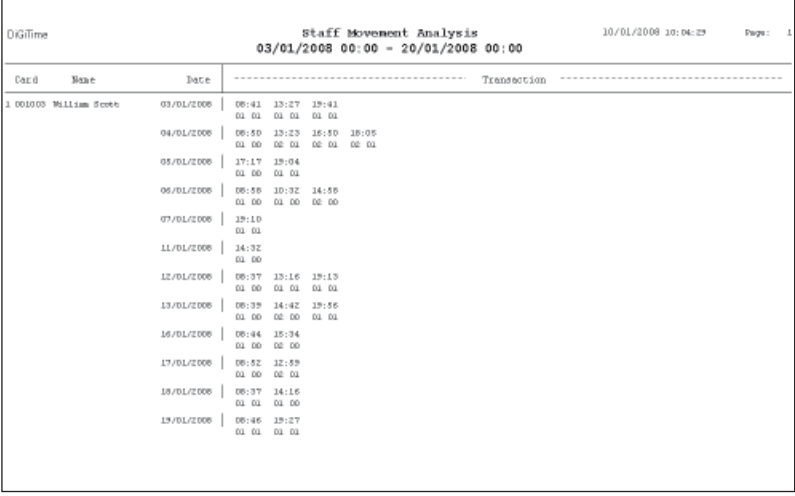

The Staff Movement Analysis is the transaction records of individual staff by user ID.

## TERMINAL ACTIVITY REPORT

Г

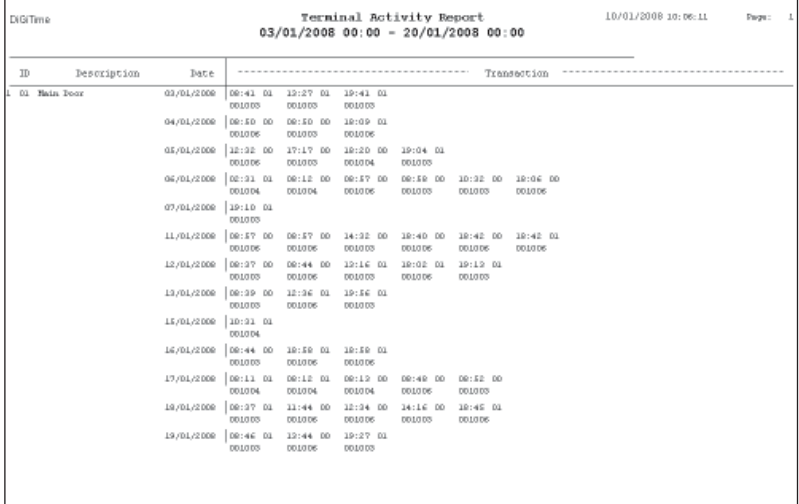

The Terminal Activity Report is the transactions record of staff by reader.

#### TERMINAL TRANSACTION LISTING

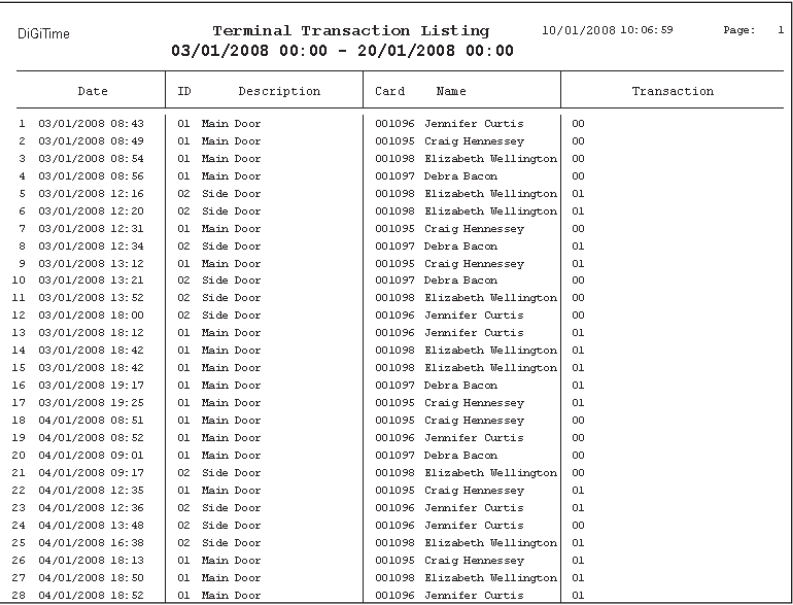

The Terminal Transaction Listing is the record of all transaction data downloaded from every reader.